# Nuove modalità di accesso all'**online banking db Corporate Banking.**

[Istruzioni interattive: inizia subito!](#page-1-0)

<span id="page-0-0"></span>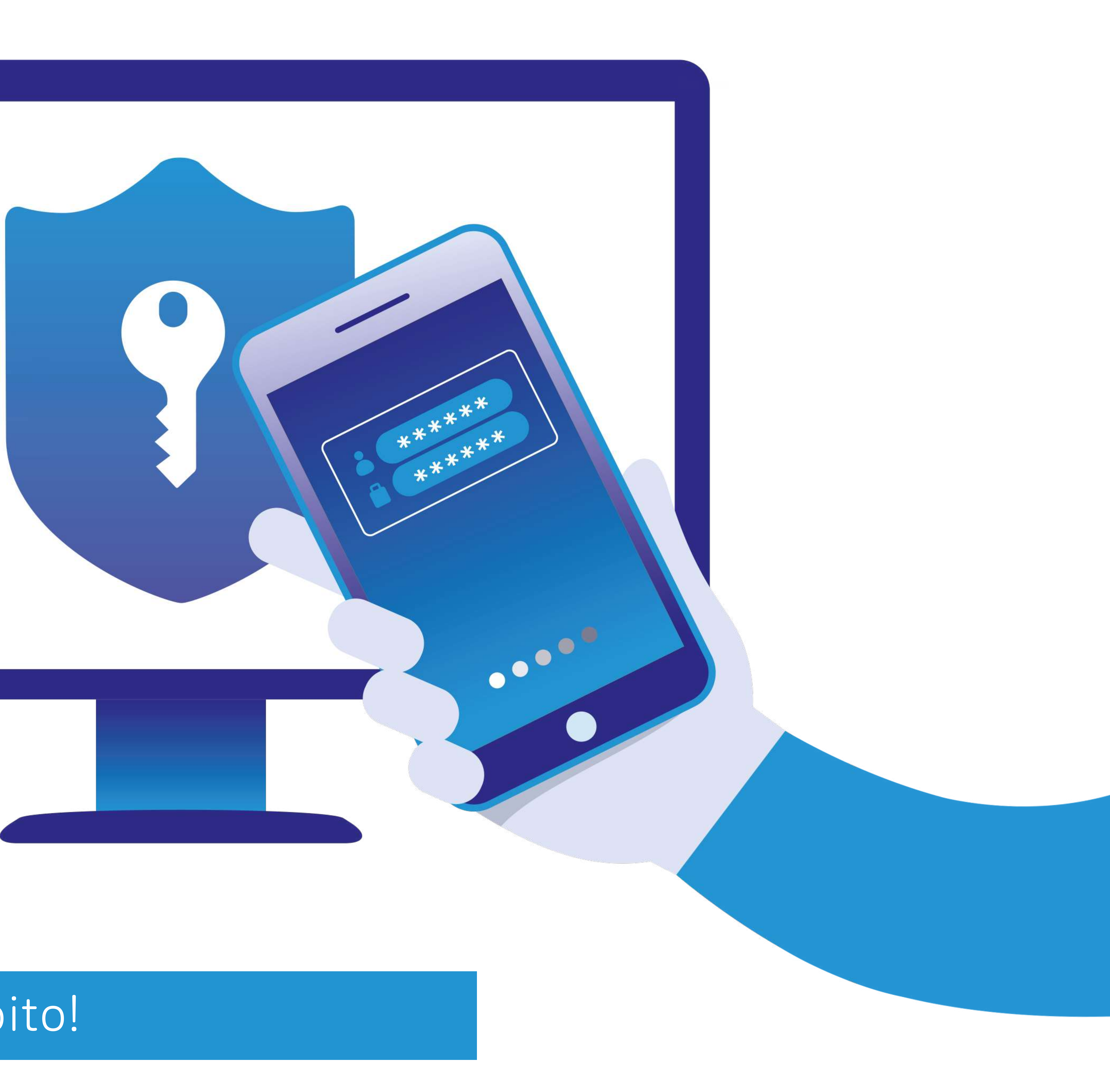

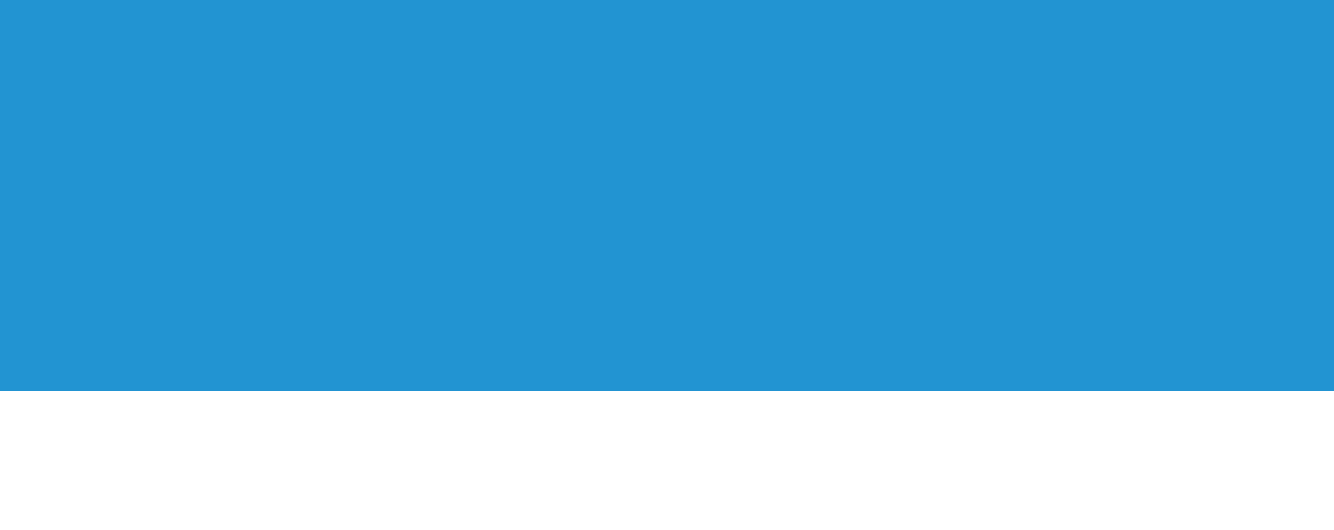

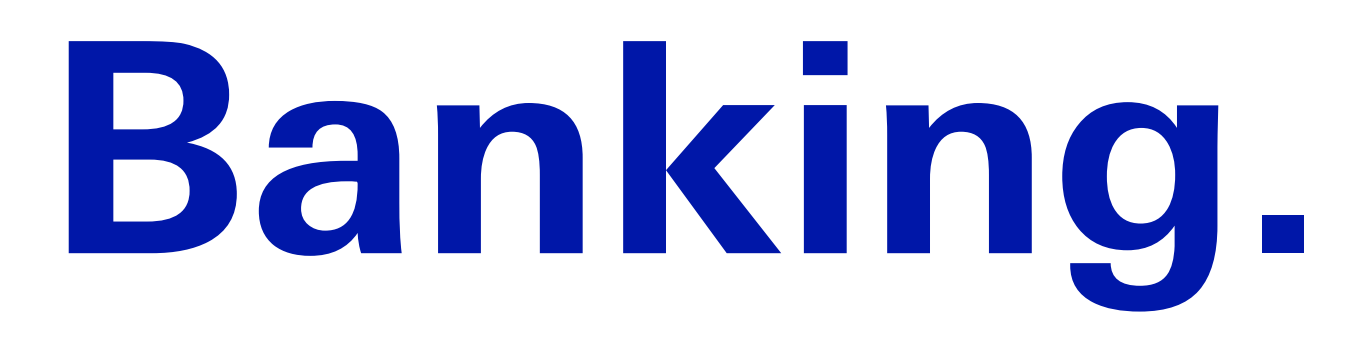

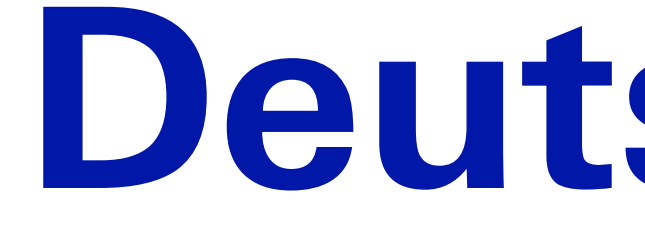

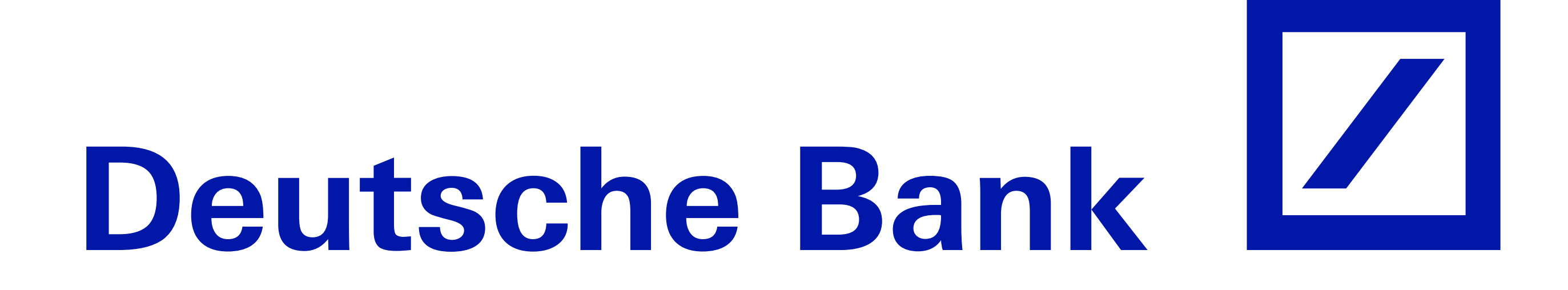

  $\bigvee$ 

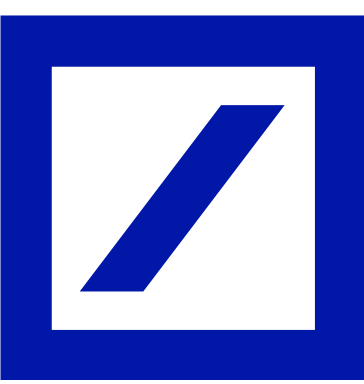

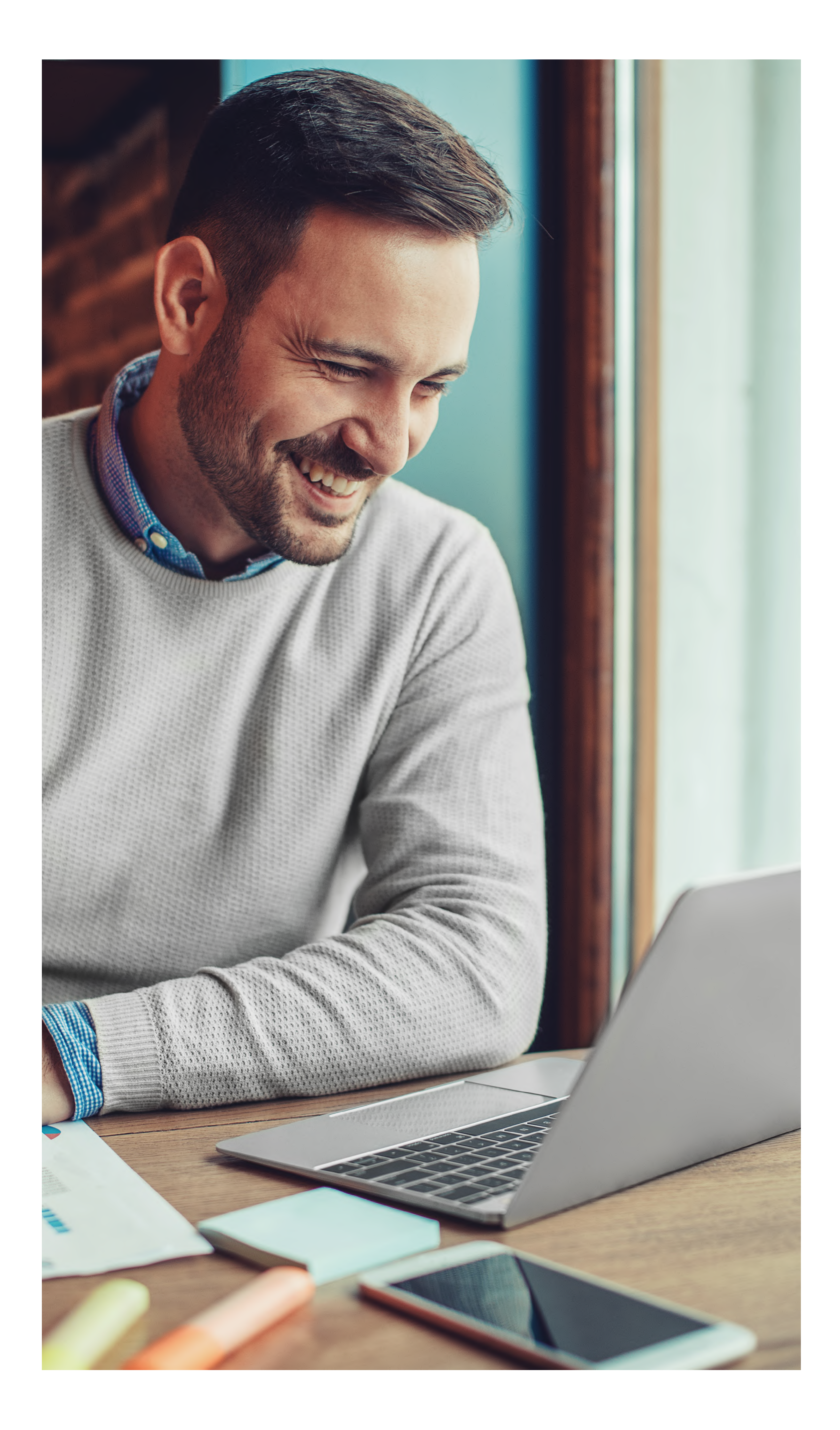

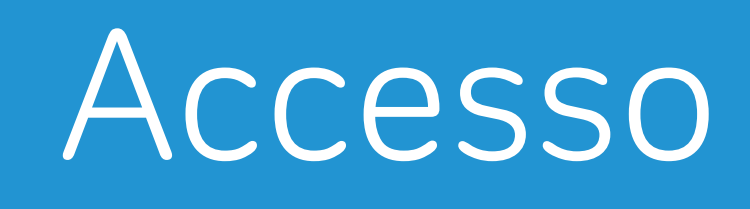

# Lo standard di sicurezza in linea con la Direttiva PSD2

Bastano pochi e semplici passaggi per modificare le credenziali di accesso. **Farlo subito è fondamentale** per ottenere maggiore sicurezza e trasparenza.

 $\blacktriangledown$ 

 $\blacktriangledown$ 

### **Prima di iniziare assicurarsi di avere a portata di mano:**

le attuali credenziali di accesso (Società, Codice utente, Password)

- 
- un computer/tablet connesso a internet
- il proprio smartphone connesso a internet
- 

### <span id="page-1-0"></span>Intro [Accesso](#page-2-0) [Scelta del Token](#page-5-0) [Attivazione](#page-6-0) [Token Virtuale](#page-6-0) [Token Fisico](#page-14-0)

l'attuale Token Fisico, se a disposizione. In caso contrario, per ultimare il processo, si dovrà attendere l'approvazione di un proprio collega che ha già attivato il nuovo Token Virtuale (App) o quello Fisico

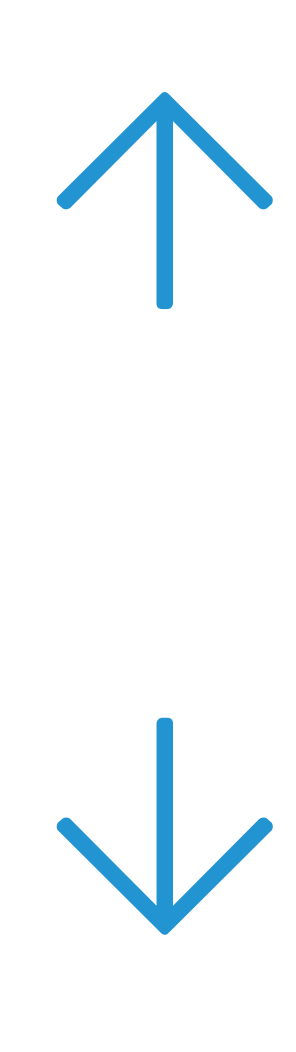

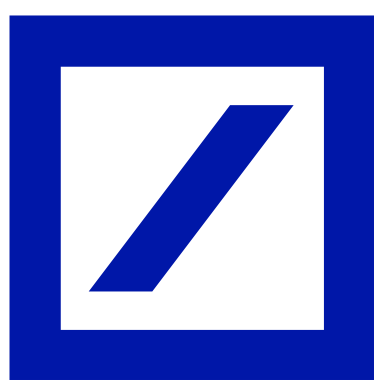

# Hal gjå modificato le credenziali di accesso?

### $No, non le ho modifice  $\rightarrow$$

Scegli «Si, le ho modificate» se hai già attivato la nuova modalità di accesso con email e password. Se sei un nuovo cliente effettua qui il tuo primo accesso >

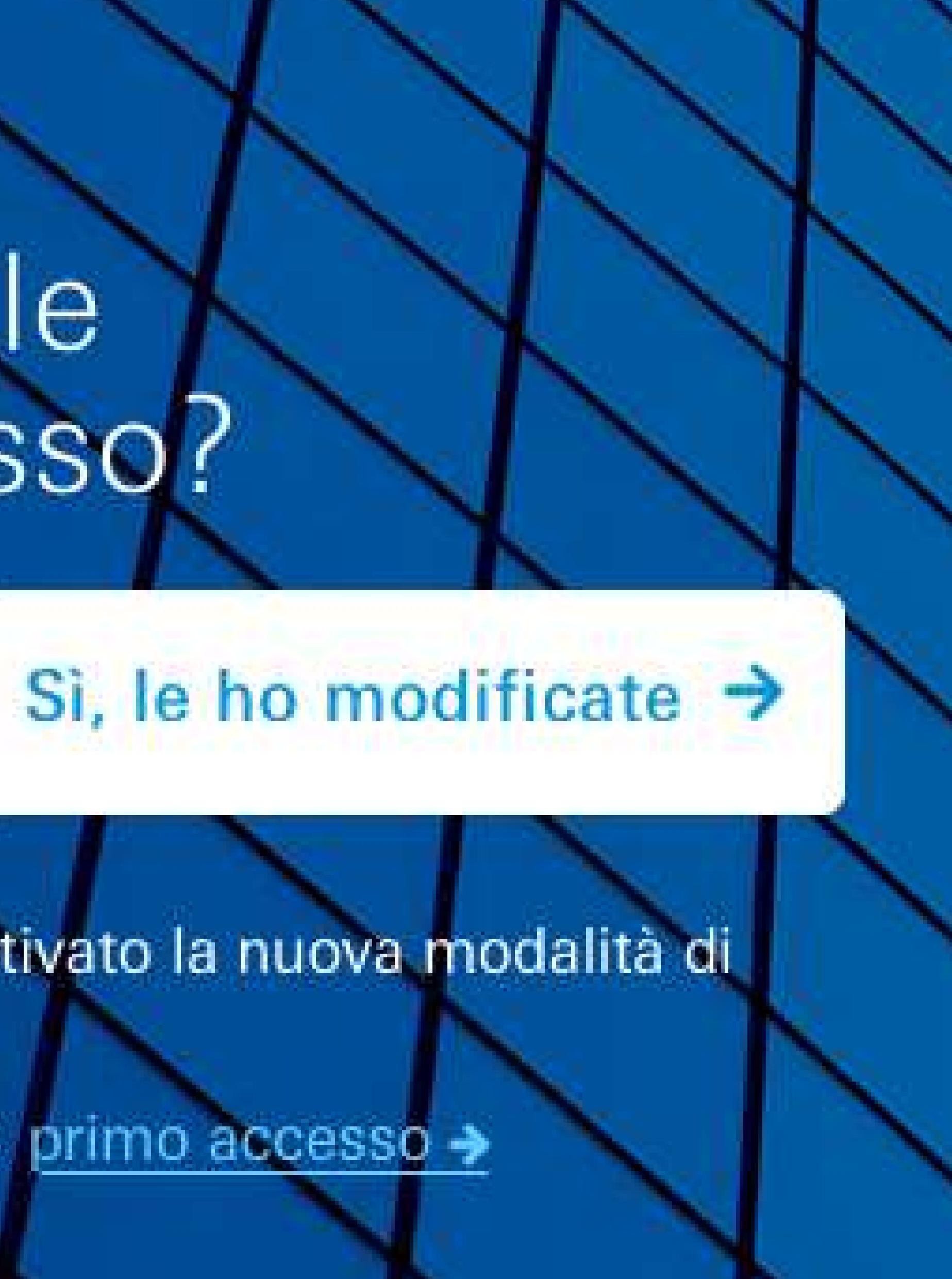

<span id="page-2-0"></span>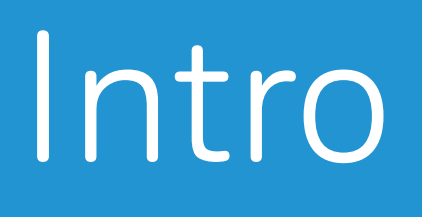

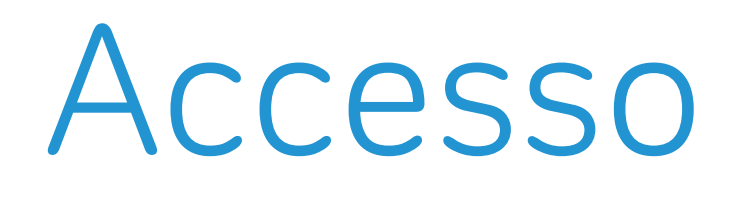

# Pagina di accesso 1

Dopo essersi collegati all'online banking db Corporate Banking, selezionare la voce "No, non le ho modificate" per iniziare il processo di modifica delle credenziali.

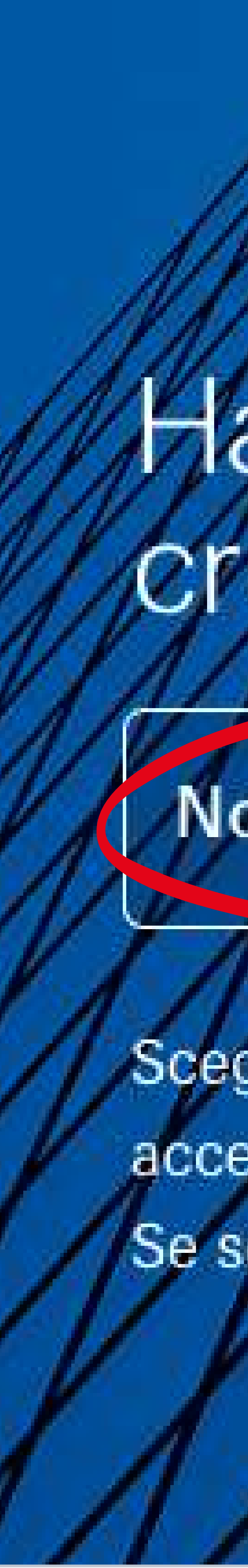

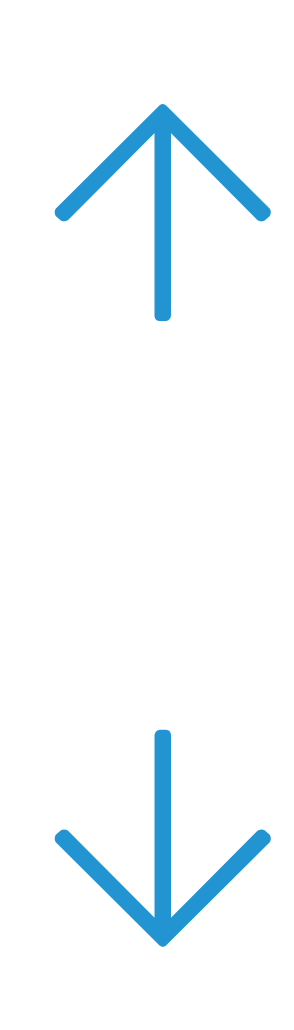

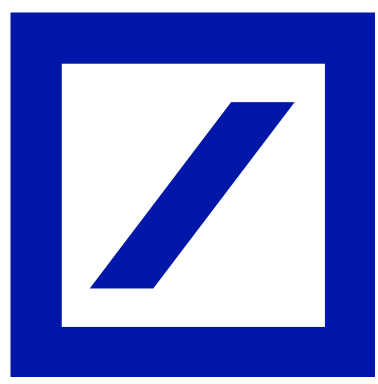

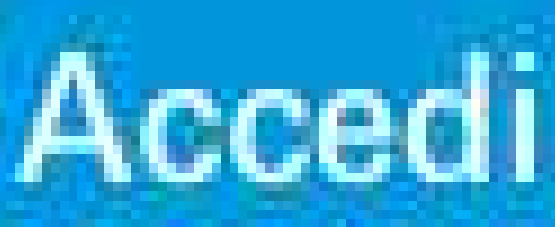

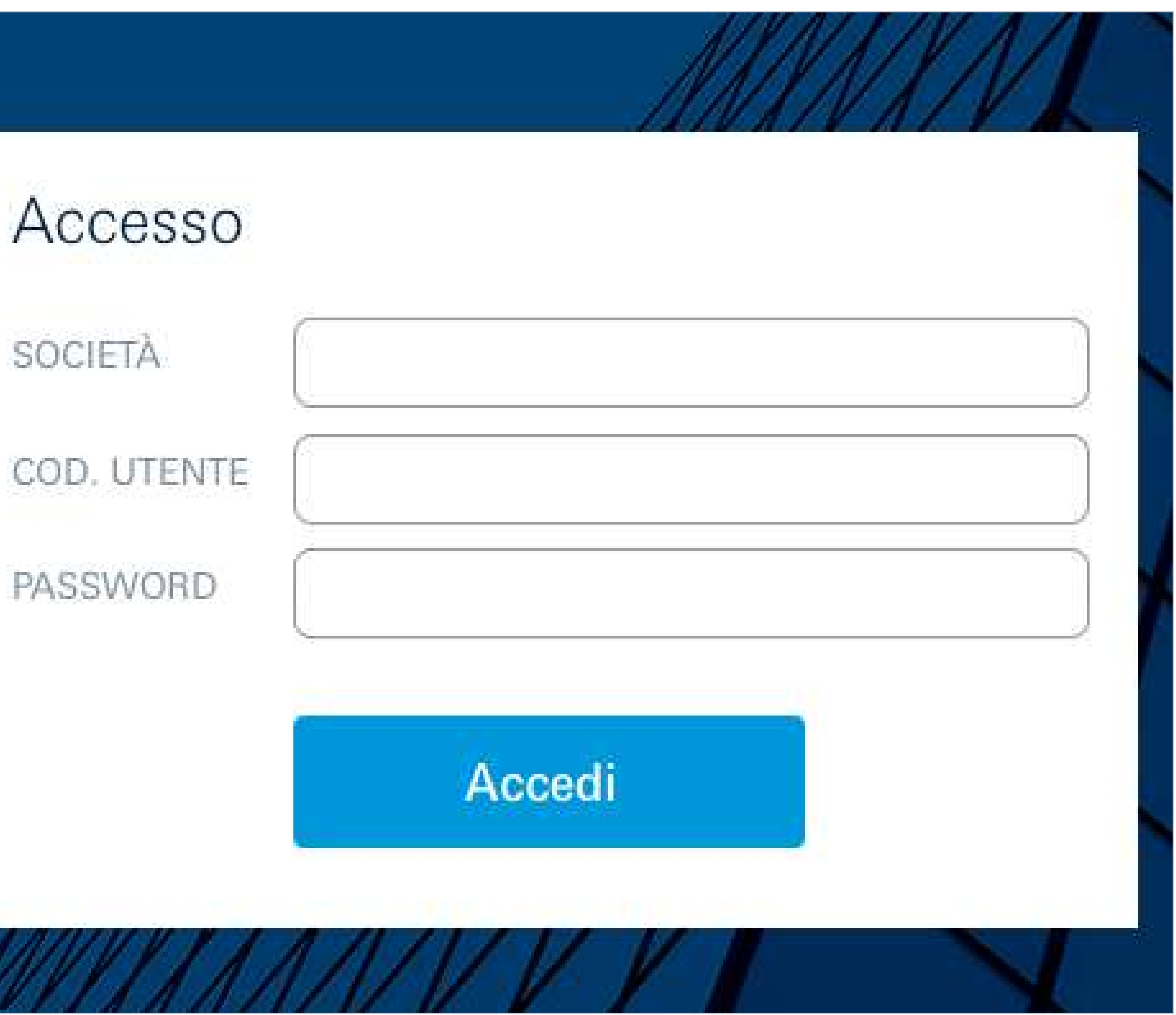

<span id="page-3-0"></span>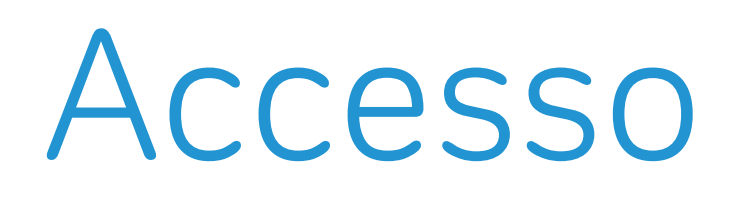

# 2 | Inserimento *Committee Committee States* credenziali d'accesso

Inserire le credenziali d'accesso attualmente in uso:

- $\blacktriangledown$
- **Società**
- **Codice utente**  $\blacktriangledown$
- **Password**  $\blacktriangledown$

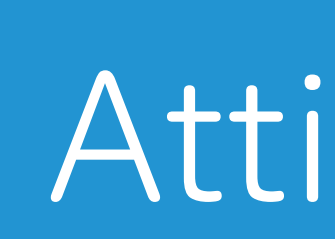

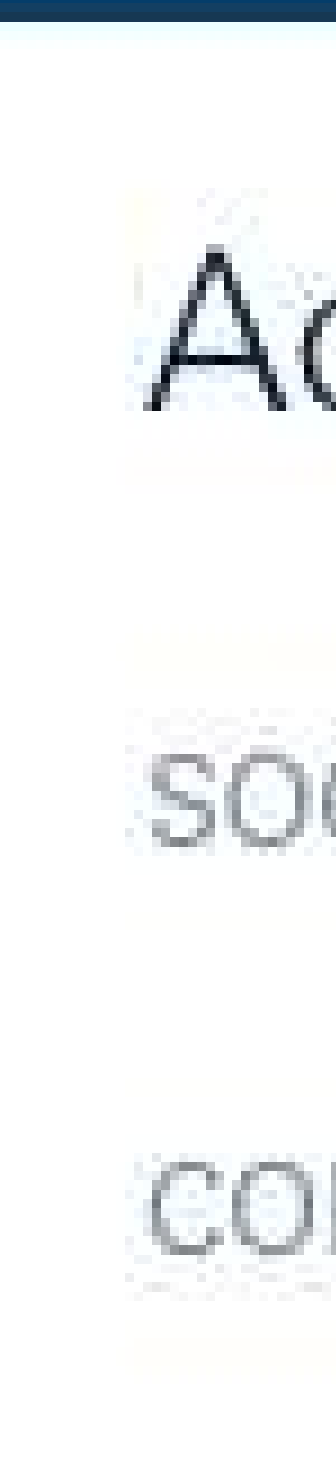

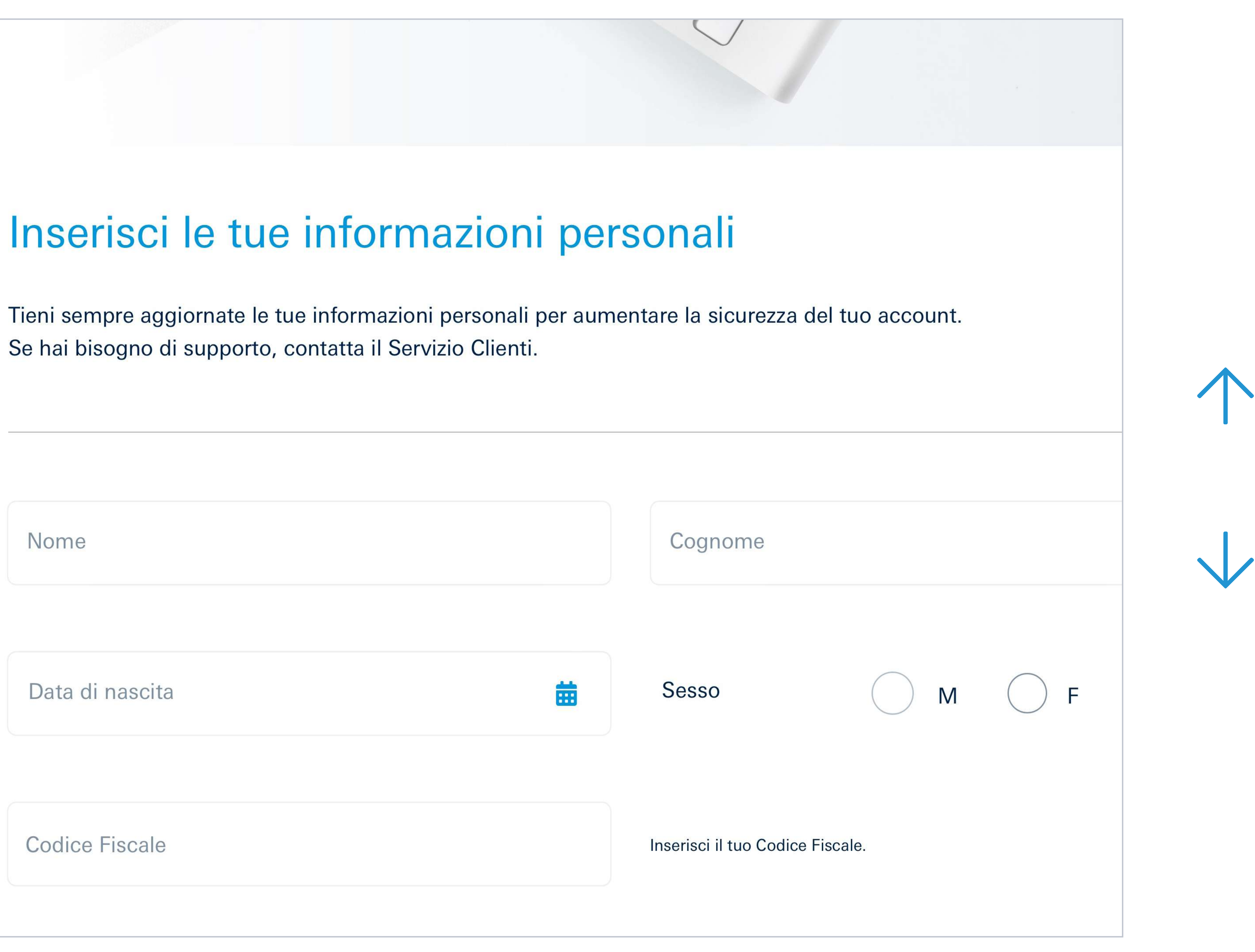

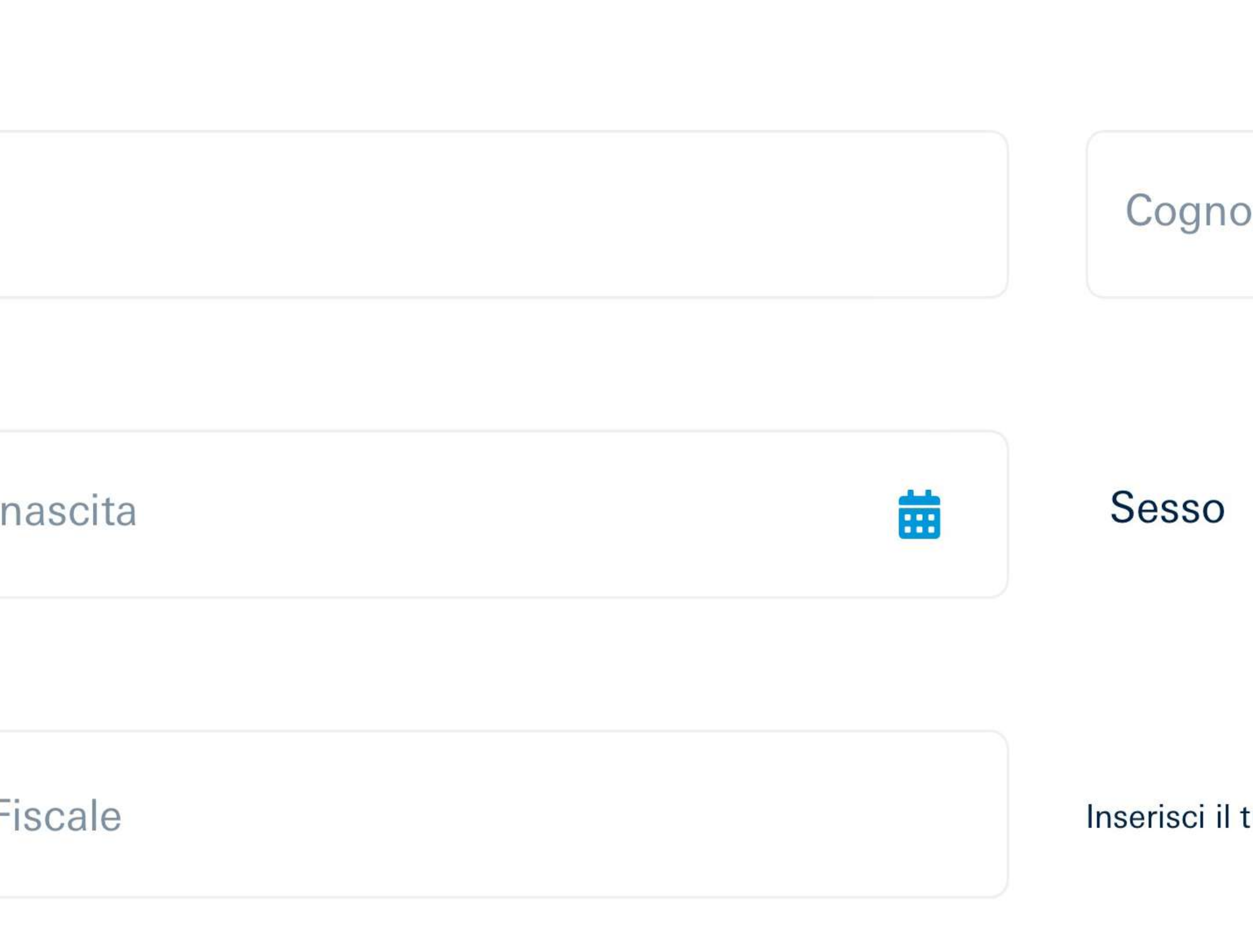

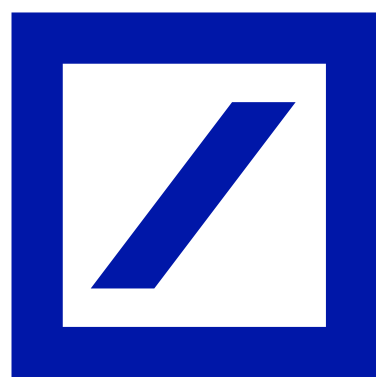

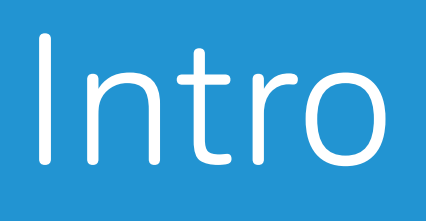

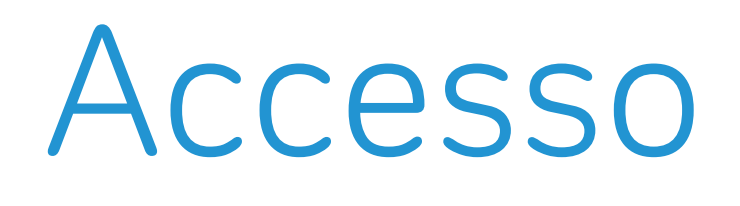

# 3 Identificazione

Inserire le informazioni personali (nome, cognome, data di nascita, sesso, codice fiscale).

## <span id="page-4-0"></span>[Intro](#page-1-0) [Accesso](#page-2-0) [Scelta del Token](#page-5-0) [Attivazione](#page-6-0) [Token Virtuale](#page-6-0) [Token Fisico](#page-14-0)

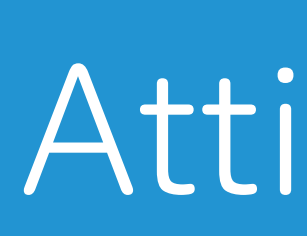

## Inserisci le tue informazioni personali

Se hai bisogno di supporto, contatta il Servizio Clienti.

Nome

Data di

Codice |

# <span id="page-5-0"></span>4 | Scelta del Token

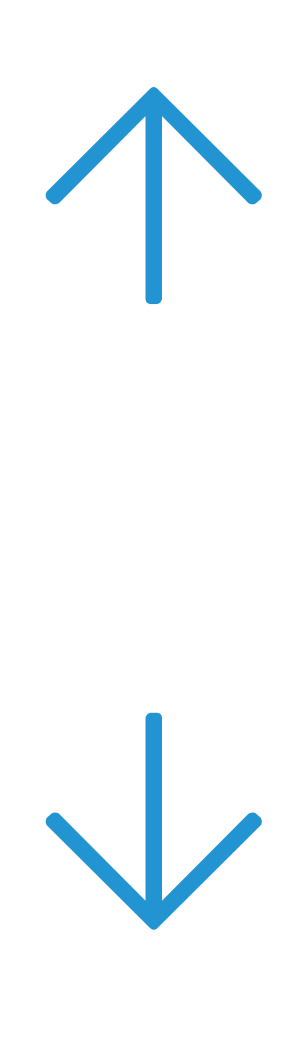

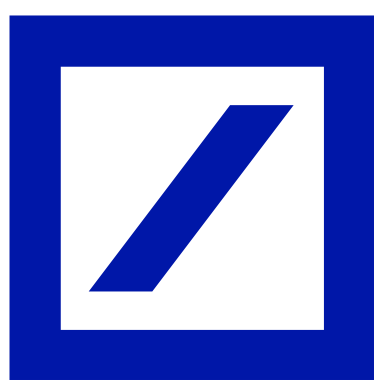

### Aumenta la sicurezza del tuo Online Banking

### Scegli il Token Virtuale: l'app **DB Secure Authenticator**

### Potrai scaricare l'App sul tuo smartphone adesso o in un secondo momento.

Attivare l'applicazione del Token Virtuale sul tuo smartphone è semplice. Puoi farlo in pochi passaggi.

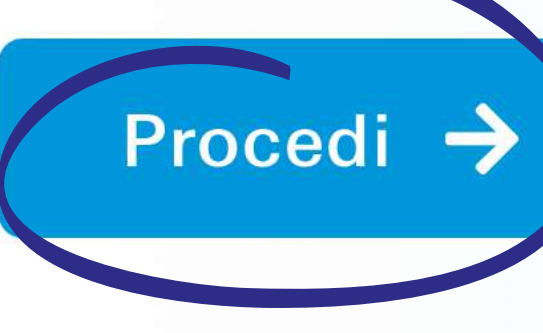

## Lo faccio dopo

Il Token Virtuale consiste in un'**applicazione gratuita** per smartphone, **DB Secure Authenticator**. Si può scegliere di scaricarla ora o in un secondo momento del processo. Per continuare selezionare la casella "Procedi". A<br>
J<br>
B<br>
B<br>
B<br>
B

### **B** Lo faccio dopo

Per procedere con la modifica delle credenziali occorre **selezionare il nuovo token**: è possibile sceglierne uno solo per utente.

> In alternativa è possibile scegliere il Token Fisico a un costo di 30€. Il dispositivo elettronico portatile sarà recapitato all'indirizzo della sede legale aziendale, in un tempo stimato tra le 2 e le 16 settimane. Per procedere con l'attivazione selezionare "Se non vuoi il Token Virtuale, clicca qui" e continuare a leggere a pagina 15.  $\rightarrow$

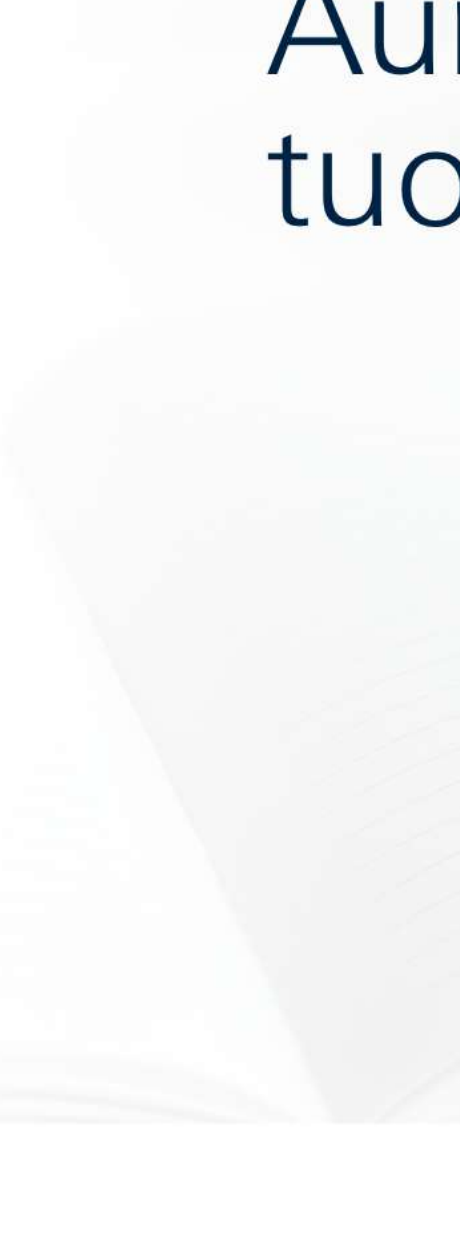

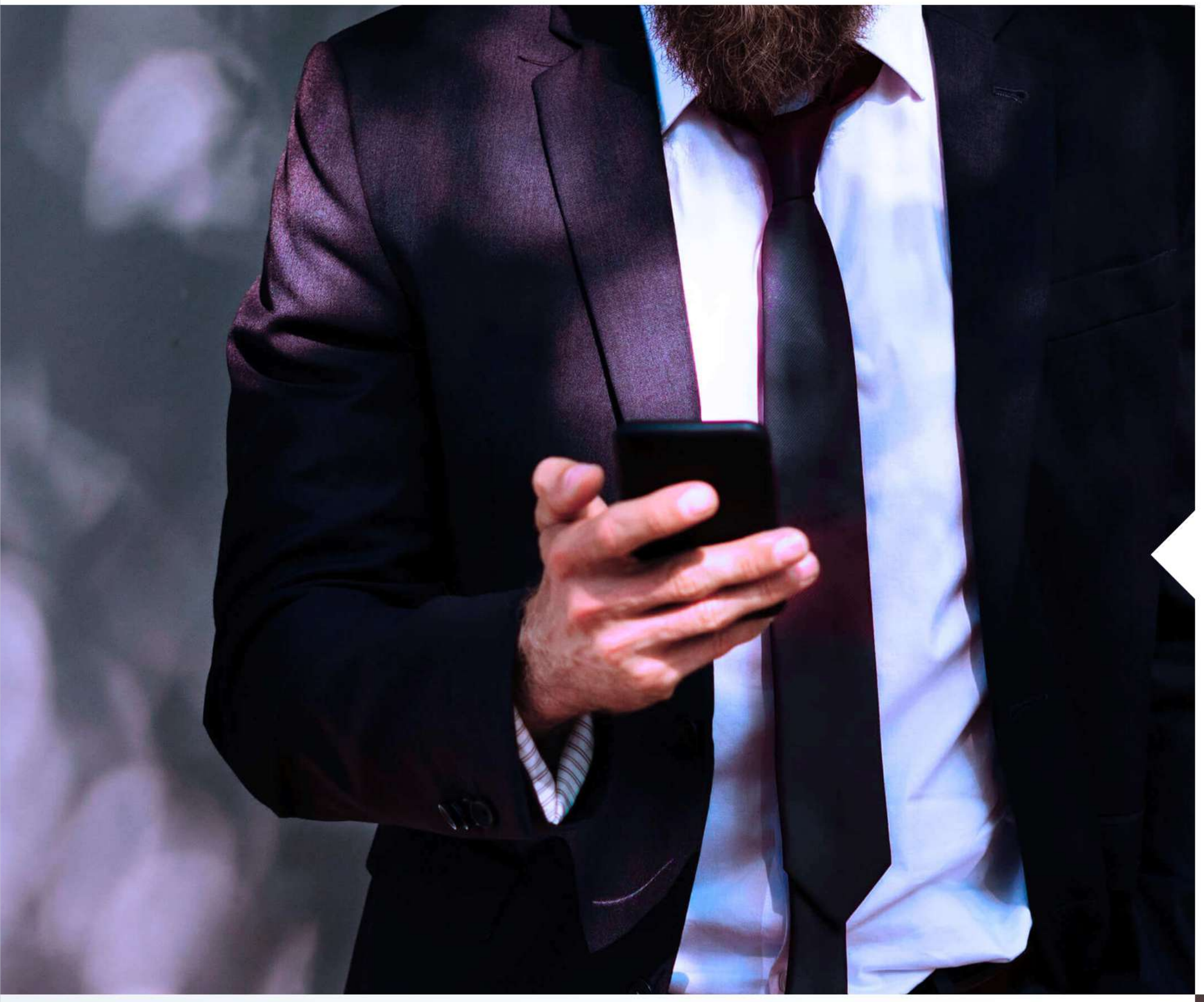

### **Token Virtuale**  $|A|$

Se si desidera rinviare il processo di modifica delle credenziali selezionare la casella "Salta per ora": si accederà direttamente all'online banking. **Importante**: il tempo disponibile per completare l'attività è limitato. L'ultima data utile per generare le nuove credenziali è indicata direttamente su db Corporate Banking.

## [Intro](#page-1-0) [Accesso](#page-2-0) Scelta del Token [Attivazione](#page-6-0) [Token Virtuale](#page-6-0) [Token Fisico](#page-14-0)

### **C Token Fisico**

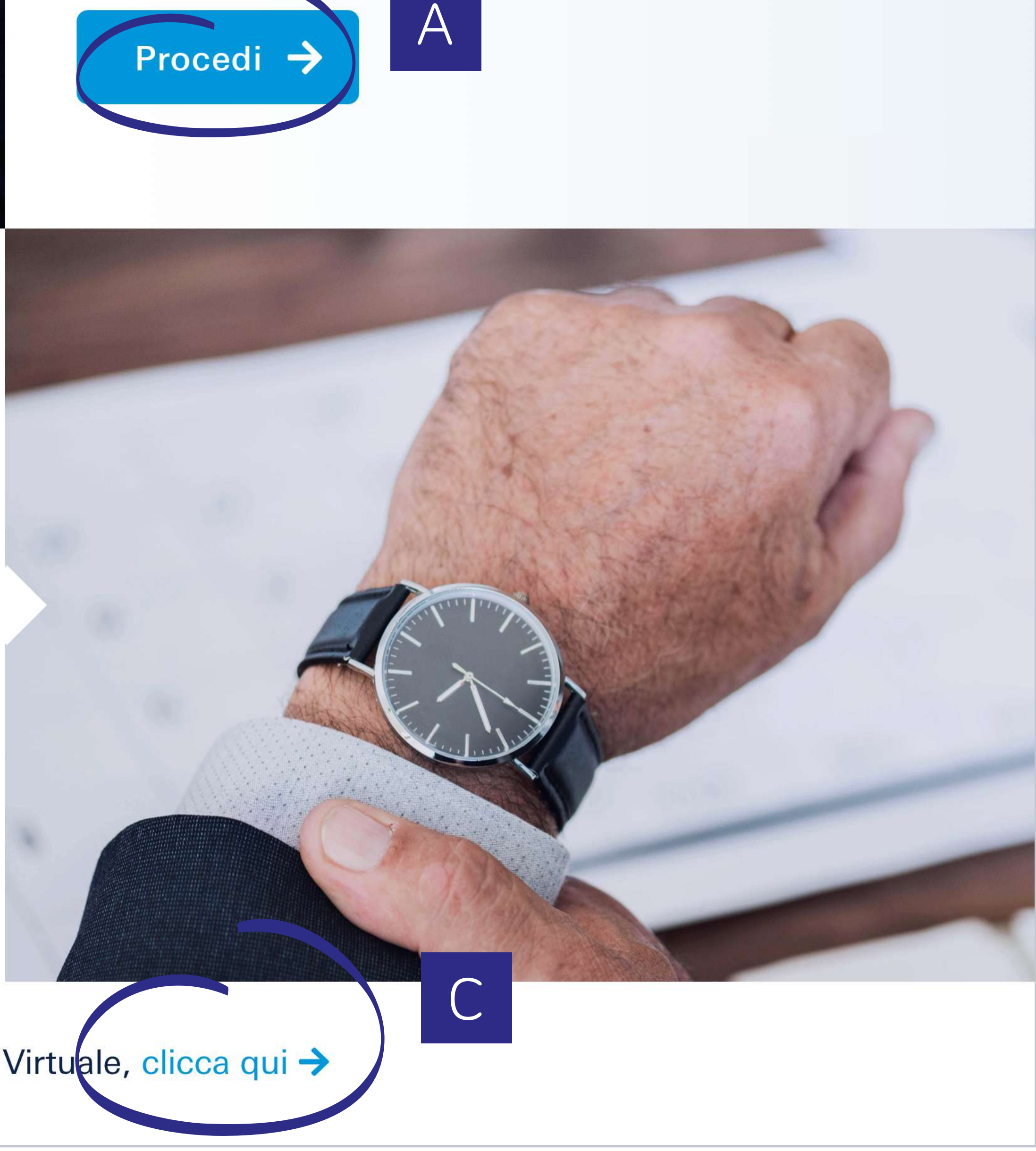

Se non vuoi il Token Virtuale, clicca qui →

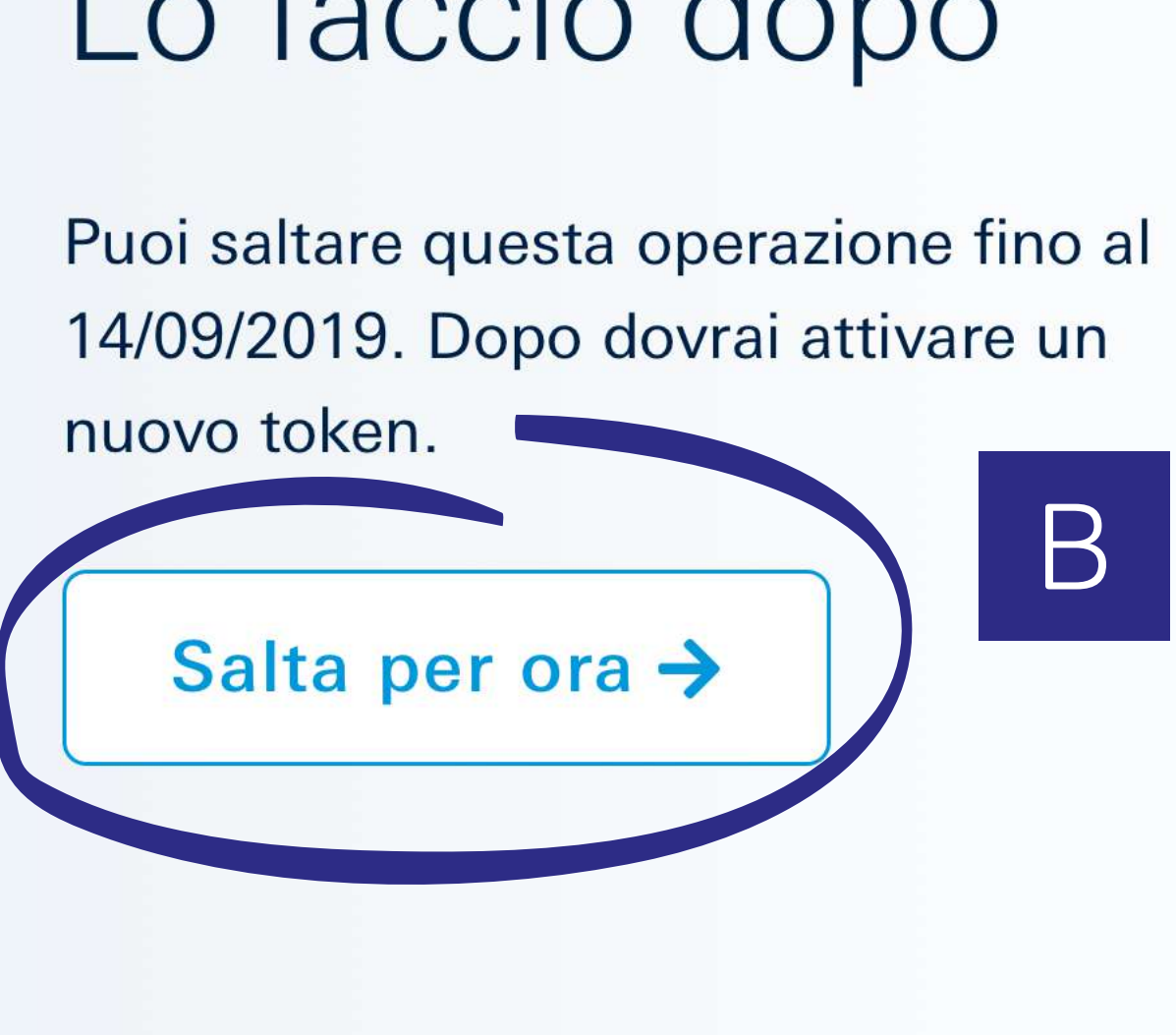

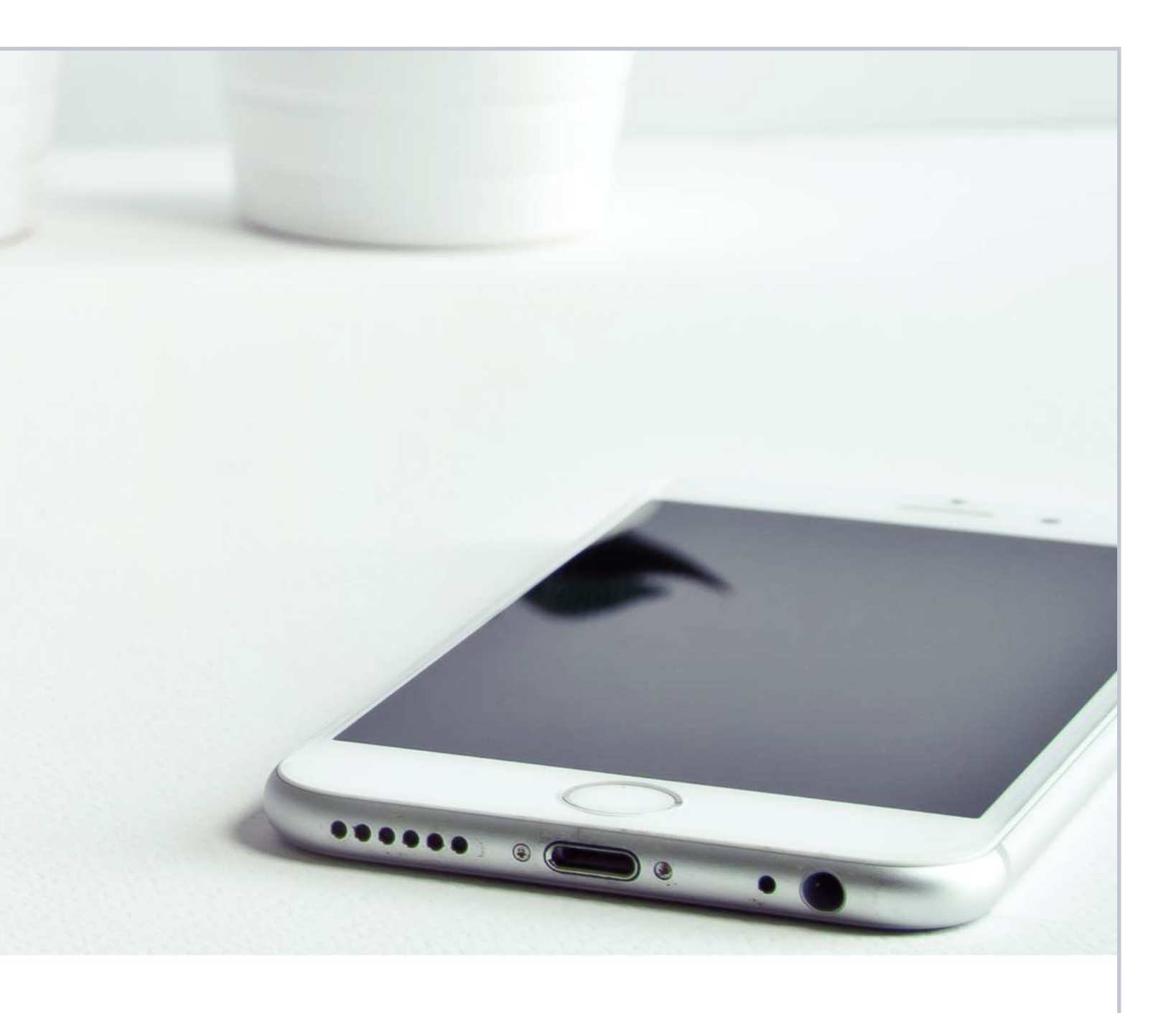

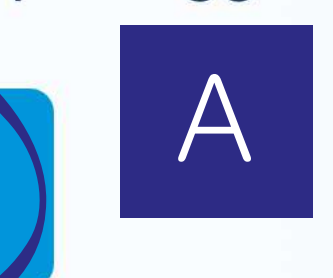

 $\bigvee$ 

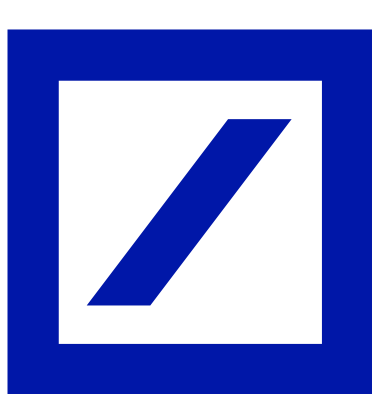

### 1. Verifica le tue informazioni personali.

Conferma o aggiorna il tuo indirizzo email e il tuo numero di telefono.

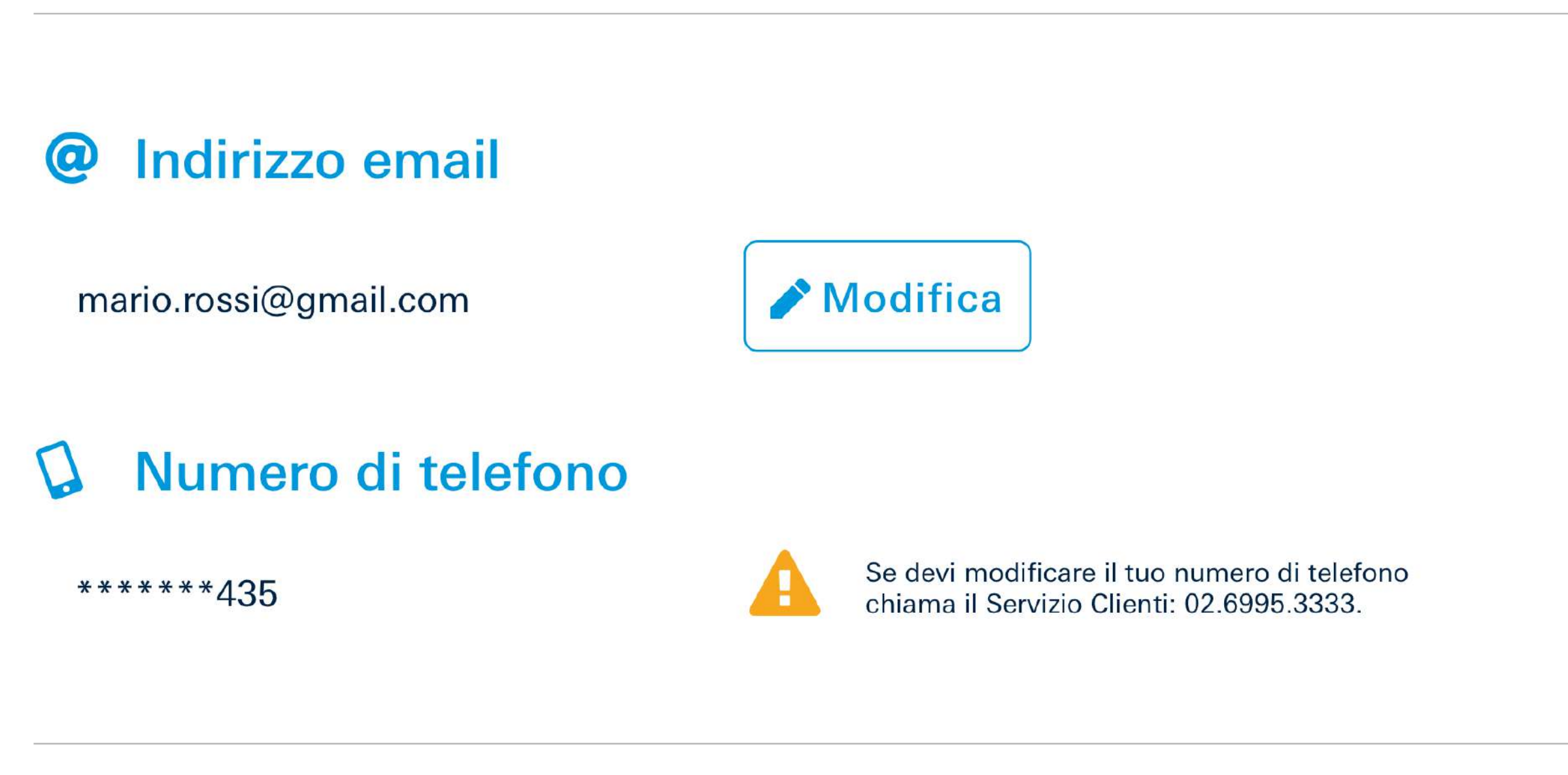

### 2. Scegli una nuova password e una nuova domanda segreta.

Dal prossimo accesso userai la nuova password al posto del Codice Cliente. Potrai cambiare nuovamente la tua password in ogni momento dalla sezione Impostazioni dell'account.

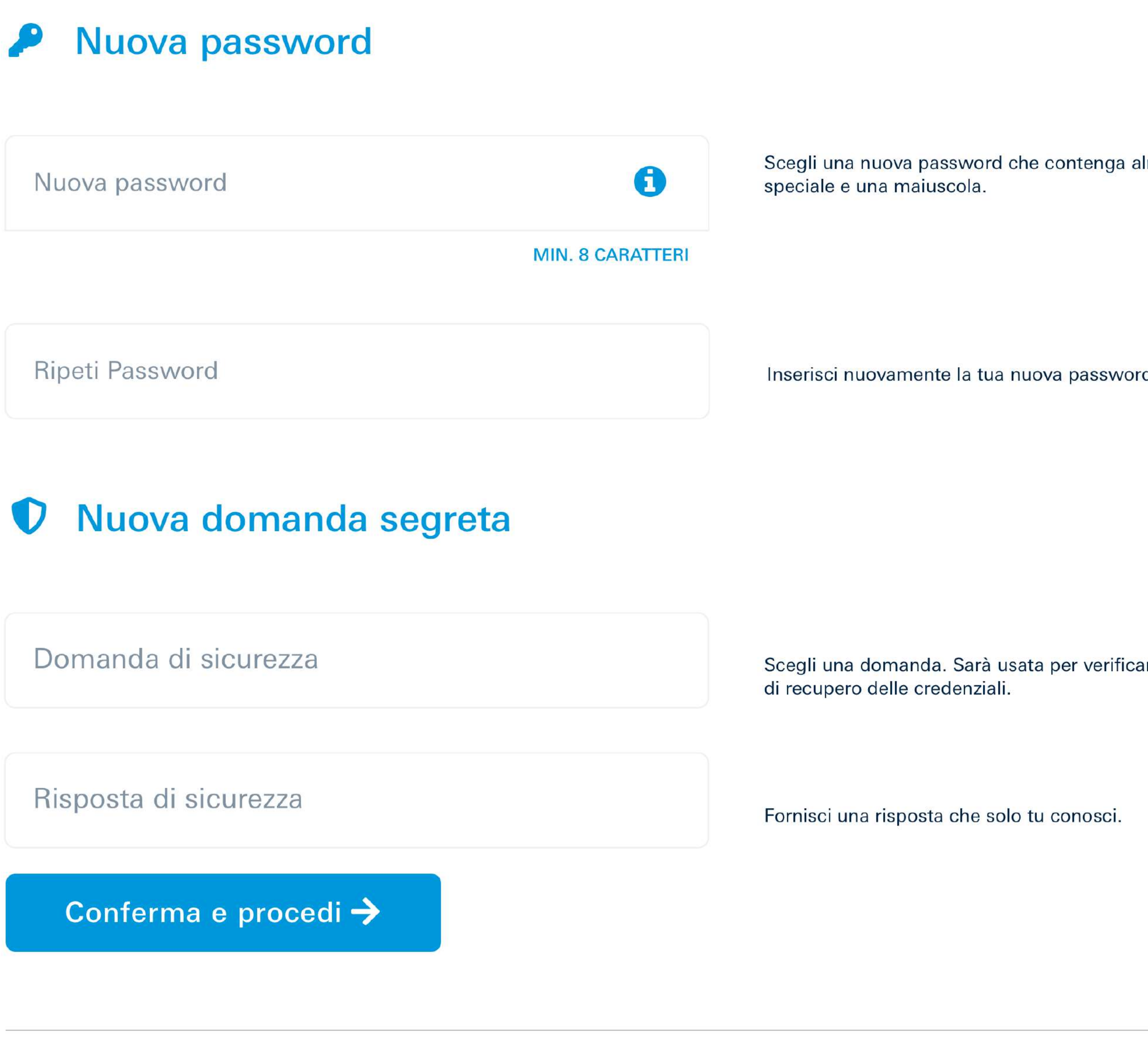

37%

### icegli una nuova password che contenga almeno un numero, un carattere

### Scegli una domanda. Sarà usata per verificare la tua identità in caso di necessità

In caso si sia scelto di iniziare l'attivazione del Token Virtuale, il processo prosegue con i seguenti passaggi:

# 5 Dati di accesso

la conferma dei **propri dati**

 $\blacktriangledown$ 

- la scelta di una **nuova password** e di una **domanda segreta**
- la generazione di un **Codice Autorizzativo**  V utilizzando il token attualmente in uso

Se non si è già in possesso di un token, per ultimare il processo si dovrà attendere l'approvazione di un proprio collega che ha già attivato il nuovo Token Virtuale (App) o quello Fisico.

Completati questi passaggi, selezionare "Conferma e procedi".

### <span id="page-6-0"></span>[Intro](#page-1-0) [Accesso](#page-2-0) [Scelta del Token](#page-5-0) Attivazione Token Virtuale [Token Fisico](#page-14-0)

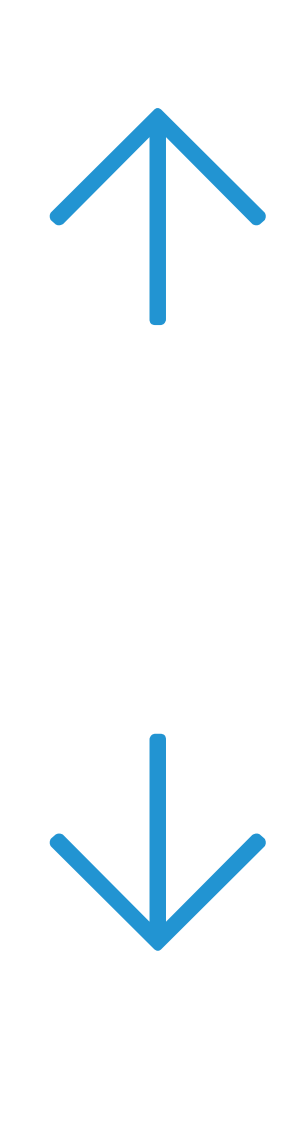

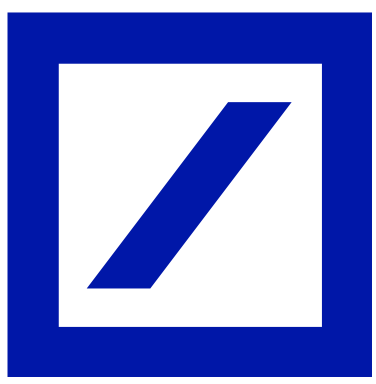

Attiva la tua DB Secure Authenticator app

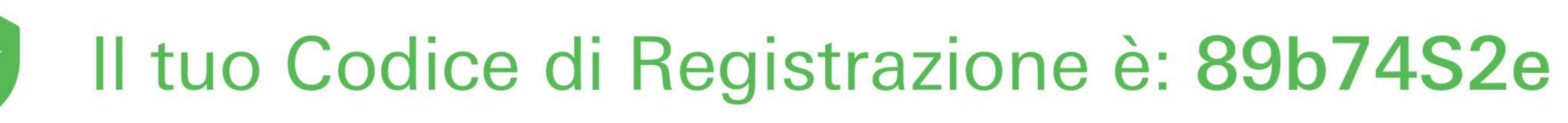

### **Scarica l'app DB Secure Authenticator**

Scarica l'app DB Secure Authenticator e attivala con il tuo Codice di Registrazione.

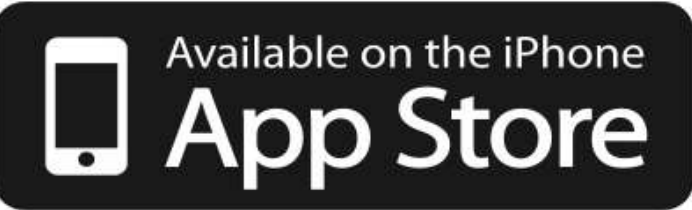

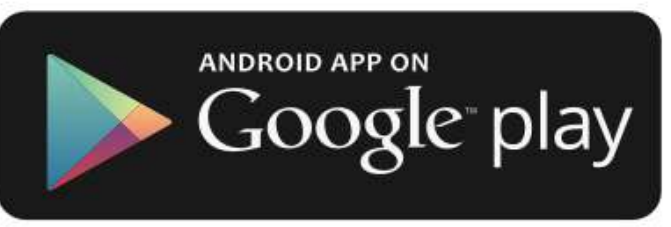

Una volta che avrai attivato l'app, potrai accedere al tuo Online Banking con le nuove credenziali.

Hai completato l'attivazione dell'app DB Secure Authenticator? Accedi con le nuove credenziali.

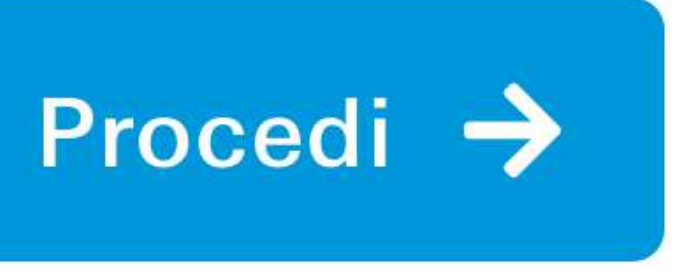

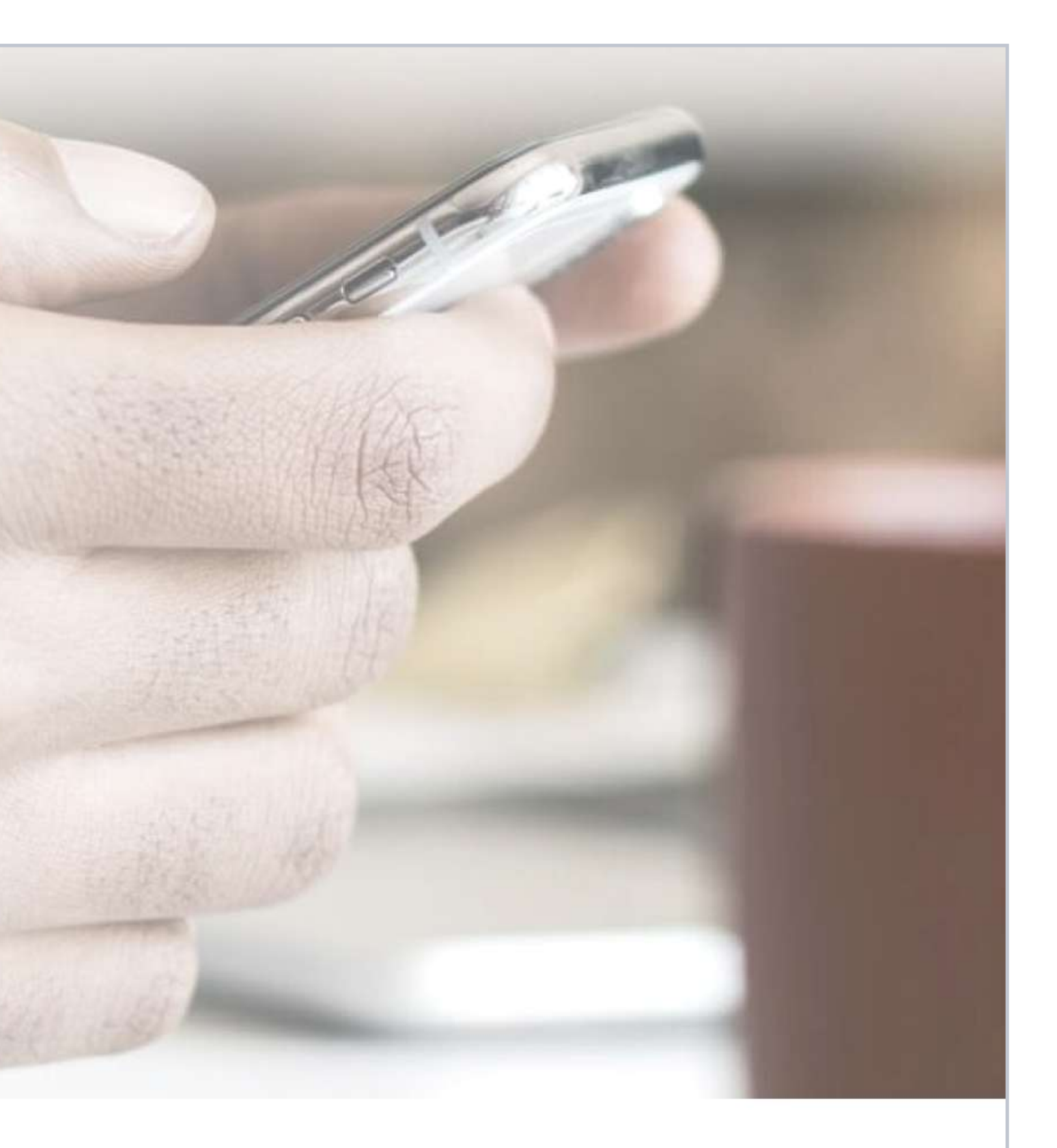

Si genererà in automatico il **Codice di Registrazione** (in colore verde), che dovrà essere utilizzato in un momento successivo del processo di attivazione. Questo codice sarà inviato anche all'indirizzo email indicato nel passaggio 5. $\rightarrow$ 

I successivi passaggi avverranno sull'app. Una volta terminata l'attivazione dell'app, su questa schermata cliccare "Procedi" e continuare il processo di modifica delle credenziali seguendo il passaggio 11 delle istruzioni.  $\rightarrow$ 

## <span id="page-7-0"></span>[Intro](#page-1-0) [Accesso](#page-2-0) [Scelta del Token](#page-5-0) [Attivazione](#page-6-0) [Token Virtuale](#page-6-0) [Token Fisico](#page-14-0)

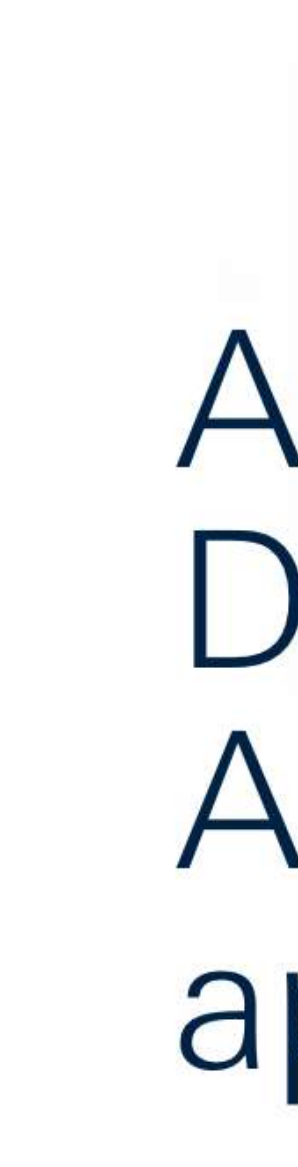

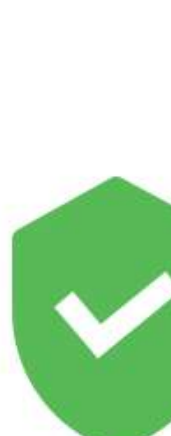

Il codice è stato anche inviato alla casella email:  $m*******$  i@gmail.com.

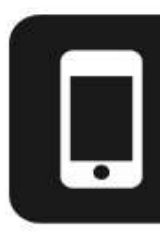

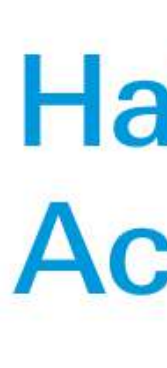

Se non è stato ancora fatto, è il momento di scaricare sul proprio smartphone l'app "**DB Secure Authenticator**", senza chiudere l'online banking.

# 6 Codice di Registrazione

 $\bigvee$ 

• Deutsche Bank AG, Taunusanlage 12, 60325 Frankfurt/Main, Germania, se risiedi in Germania (per ulteriori informazioni sulla società cliccare qui);

• Deutsche Bank S.p.A., Piazza del Calendario, 3, 20126 Milano, Italia se risiedi in Italia (per ulteriori informazioni sulla società cliccare qui);

• Deutsche Bank S.A. Española, Paseo de la Castellana, 18, 28046 Madrid, Spagna, se risiedi in Spagna (per ulteriori informazioni sulla società cliccare qui).

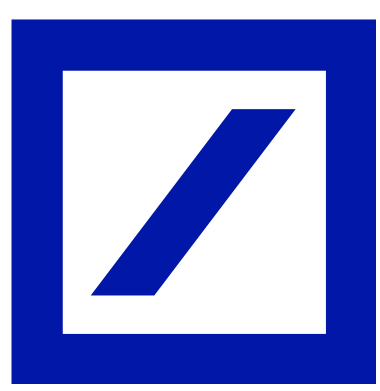

### Deutsche Bank **Secure Authenticator**

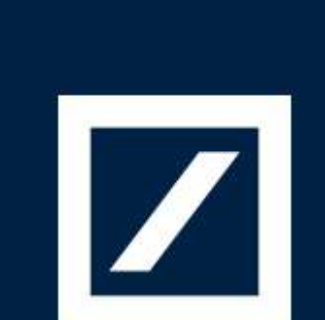

Nessuna SIM  $\epsilon$ 

Deutsche Bank<br>Secure Authenticator

## Termini e Condizioni

Deutsche Bank Secure Authenticator Termini e Condizioni ("TeC")

NOTA Le società e le istituzioni con sede in Corea del Sud che vogliano utilizzare l'App, come di seguito definita, non saranno vincolate dalle TeC, indipendentemente dal fatto che I loro dipendenti o agenti siano autorizzati ad utilizzare l'App, come di seguito definita, per avere fatto clic sul pulsante "Accetto" visualizzato in basso a destra di questa pagina.

### 1. Introduzione

L'applicazione Deutsche Bank Secure Authenticator (l'"App") ti è fornita da:

- 
- 
- 

 $11:28$ 

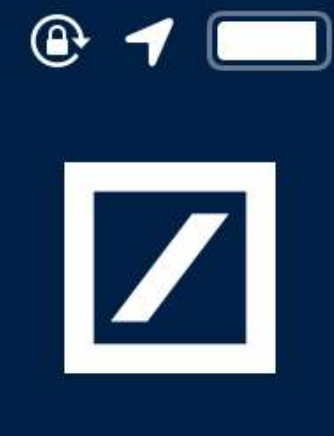

<span id="page-8-0"></span>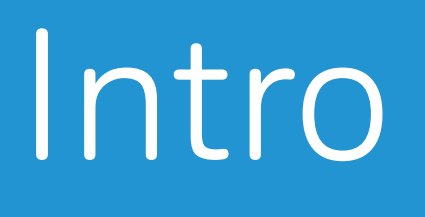

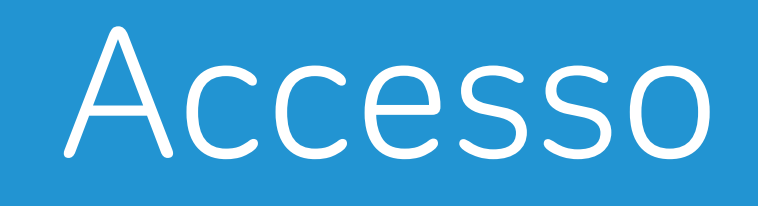

# Accesso Applicazione 7DB Secure Authenticator

Una volta aperta l'app, selezionare la lingua e accettare la policy per il trattamento dei dati personali.

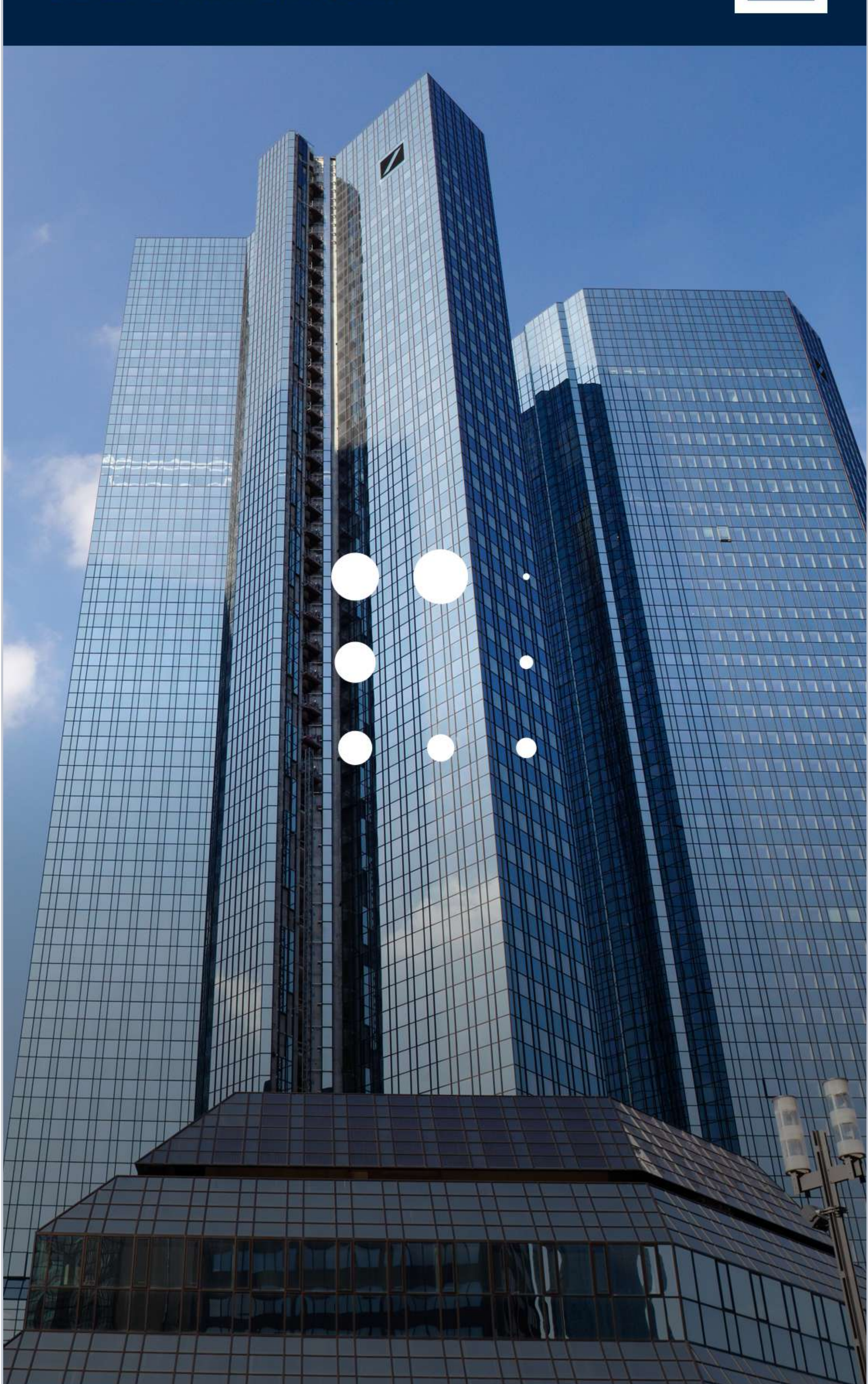

<span id="page-9-0"></span>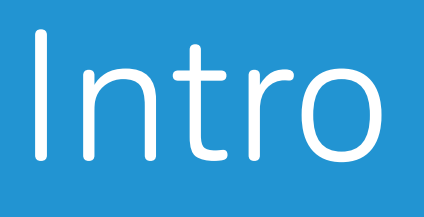

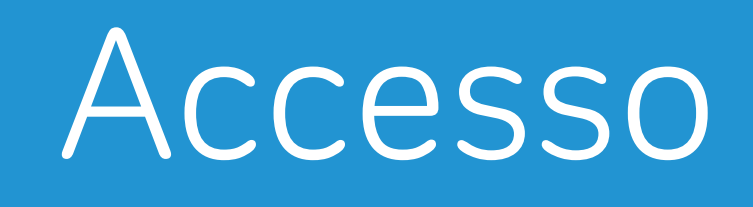

# D 8 | Scelta del PIN

  $\bigvee$ 

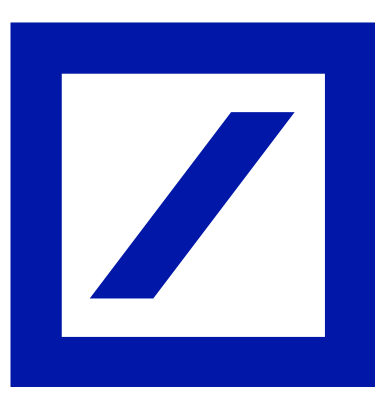

### Deutsche Bank Secure Authenticator

## Imposta il tuo PIN

Il PIN deve contenere 6 numeri. Combinazioni semplici (000000, 123456, ecc.) e date di compleanno non sono permessi.

Il PIN sarà richiesto ogni volta aprirai l'applicazione.

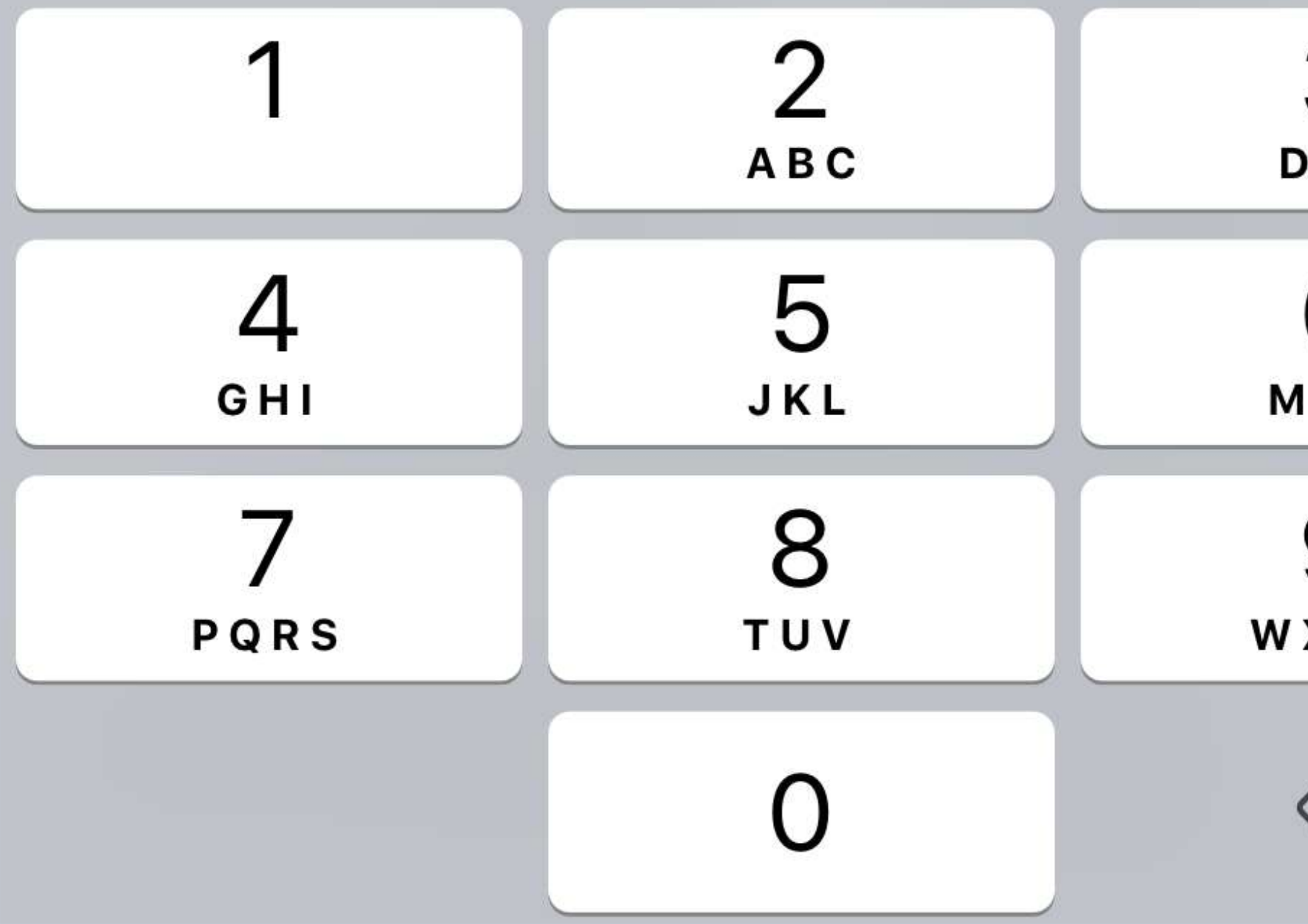

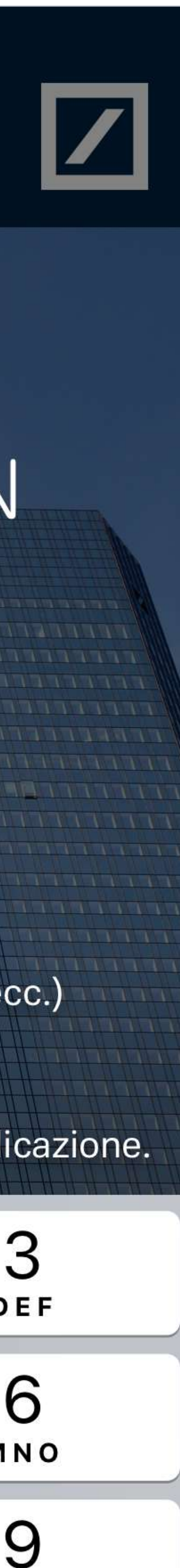

**IXYZ** 

 $\bigotimes$ 

Creare il proprio **PIN di 6 cifre** (le combinazioni semplici es. 111111, 123456, non saranno considerate valide).

Il PIN sarà richiesto a ogni apertura dell'applicazione, in alternativa potranno essere impostati i riconoscimenti biometrici (es. Face ID, Touch ID).

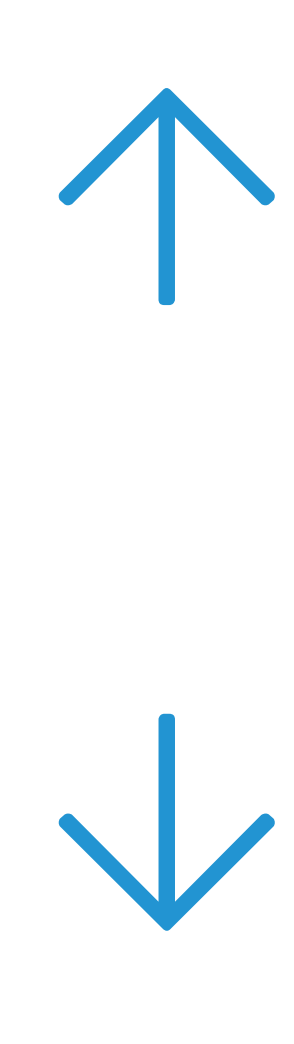

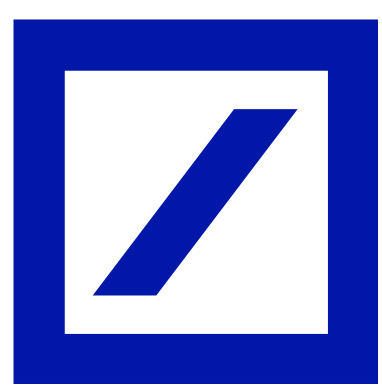

Selezionare "Ho il Codice di Registrazione" e **immettere il codice** precedentemente visualizzato sull'online banking db Corporate Banking e ricevuto anche all'indirizzo email indicato.

## <span id="page-10-0"></span>[Intro](#page-1-0) [Accesso](#page-2-0) [Scelta del Token](#page-5-0) [Attivazione](#page-6-0) [Token Virtuale](#page-6-0) [Token Fisico](#page-14-0)l

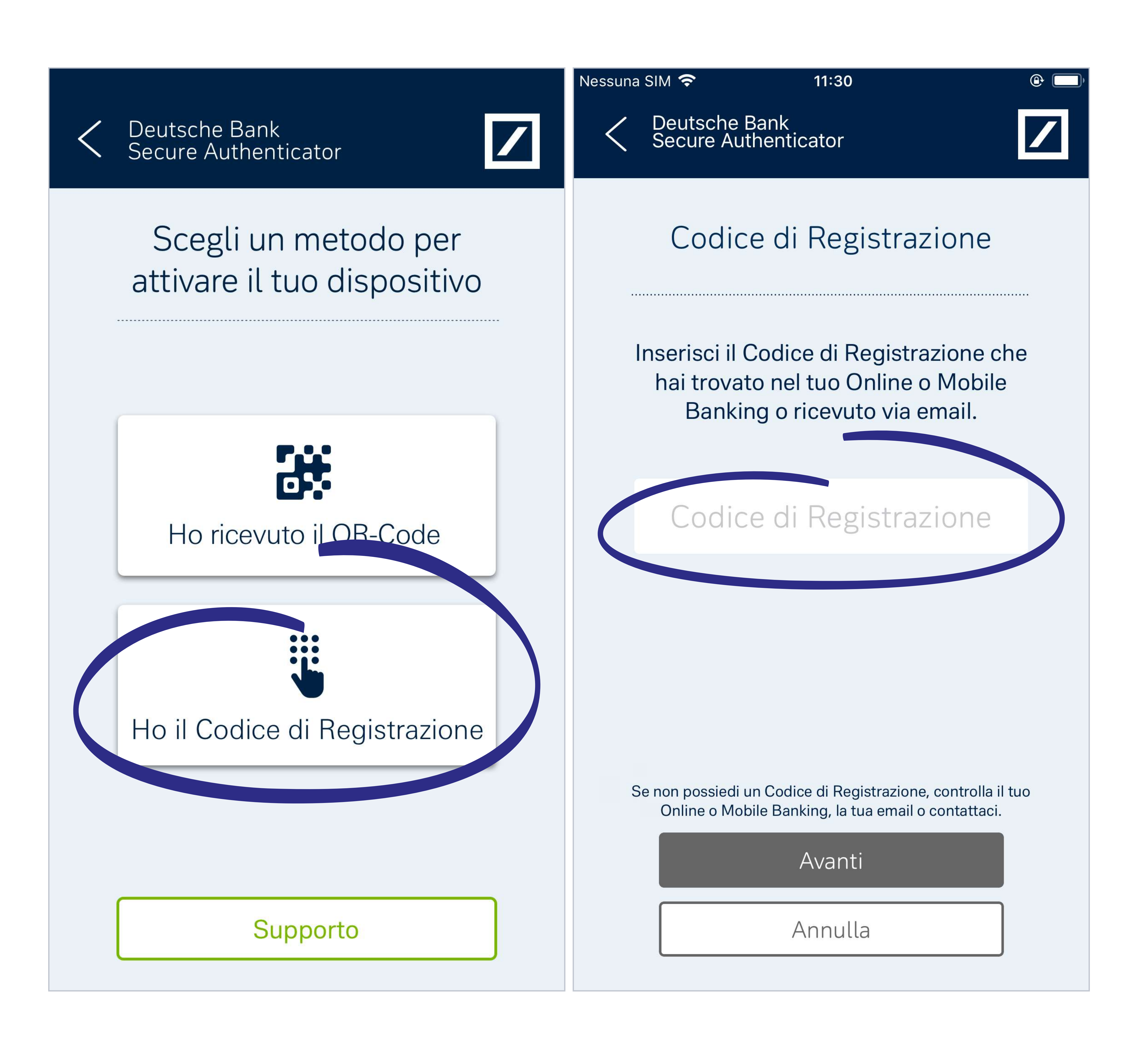

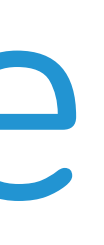

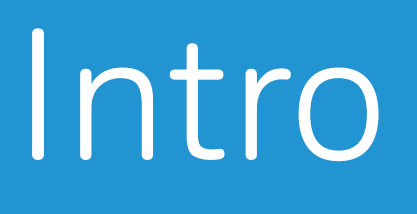

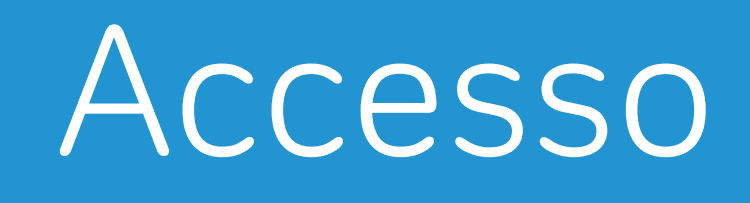

# 9 Attivazione

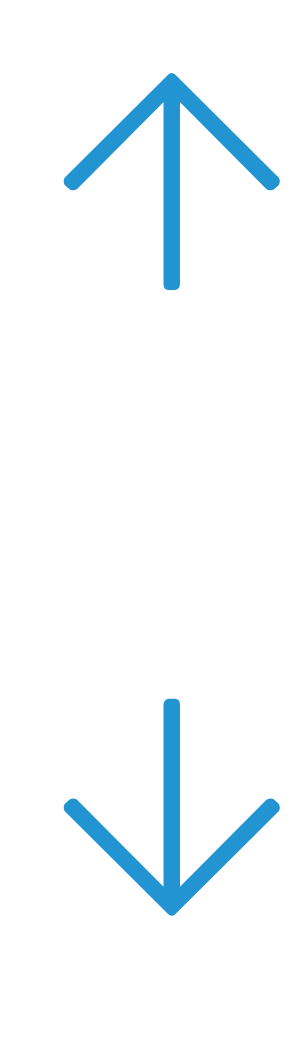

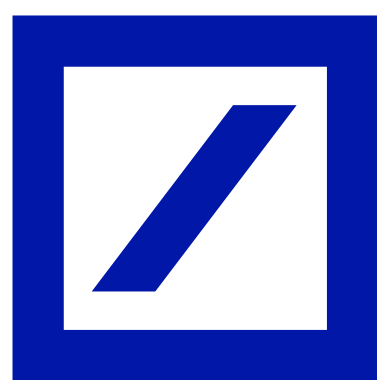

**GES** 

now

diente, il tuo di attivazione è: 098765

Codice di Attivazione

# ontrolla gli SMS!

abbiamo mandato un SMS on il codice di attivazione. nserisci il tuo codice qui.

## 098765

n hai ricevuto nessun codice di attivazione, premi il pulsante "Reinvia SMS".

Procedi

**Reinvia SMS** 

### Deutsche Bank Secure Authenticator

## Applicazione attivata!

Torna ora sul tuo online banking per terminare l'attivazione sul tuo conto.

Hai attivato con successo DB Secure Authenticator. Da ora potrai utilizzarla per tutte le operazioni sul tuo conto.

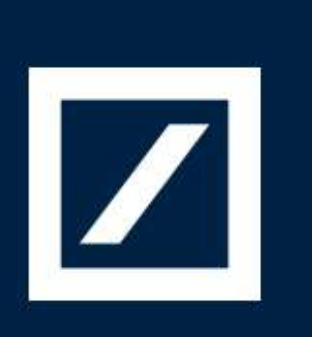

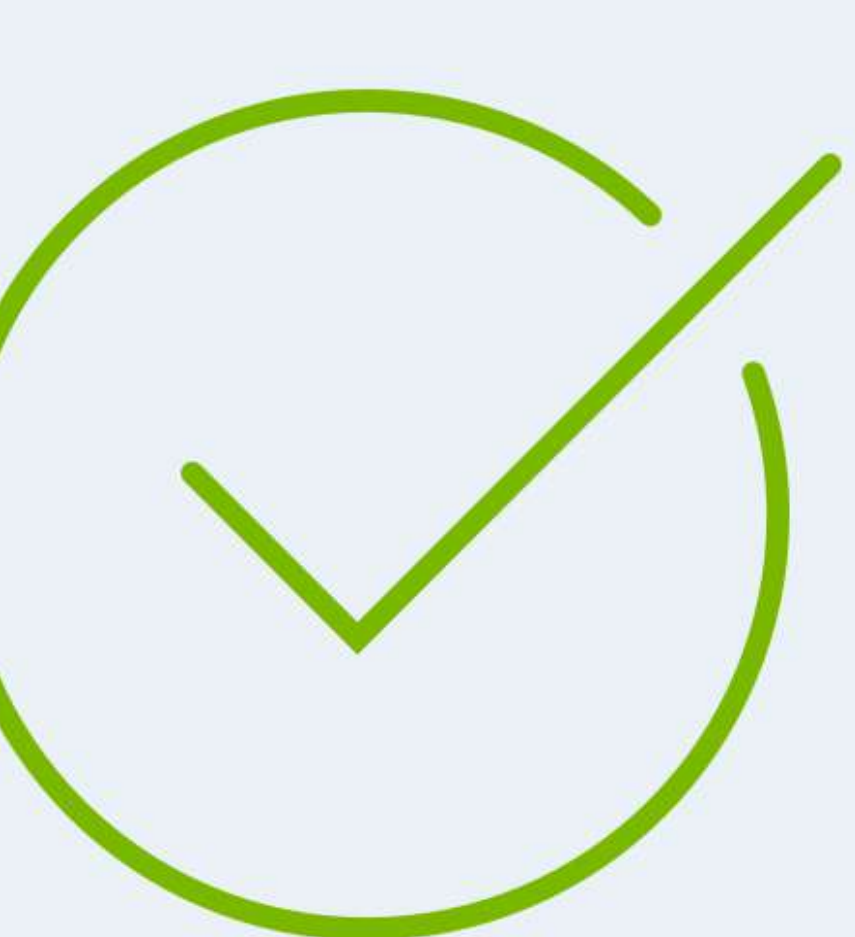

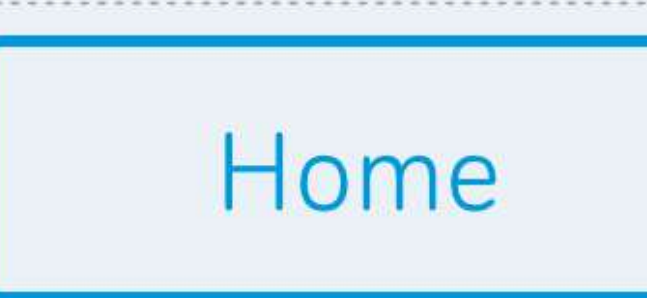

Al numero indicato in fase di registrazione, verrà inviato un **SMS contenente un Codice di Attivazione** da inserire nell'apposito spazio presente sull'app.

Selezionare ora "Procedi".

In caso di problemi con la ricezione dell'SMS, selezionare "Reinvia SMS" per ricevere un nuovo codice.

## <span id="page-11-0"></span>[Intro](#page-1-0) [Accesso](#page-2-0) [Scelta del Token](#page-5-0) [Attivazione](#page-6-0) [Token Virtuale](#page-6-0) [Token Fisico](#page-14-0)

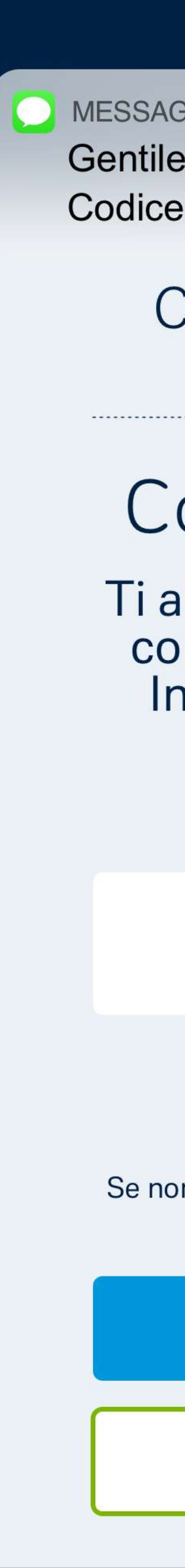

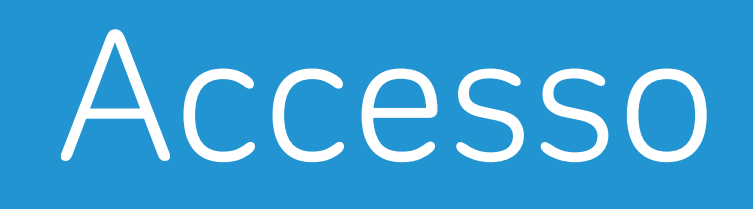

# 10 SMS di conferma

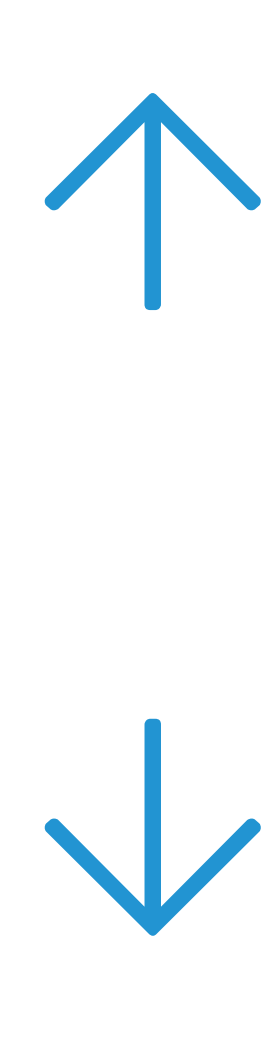

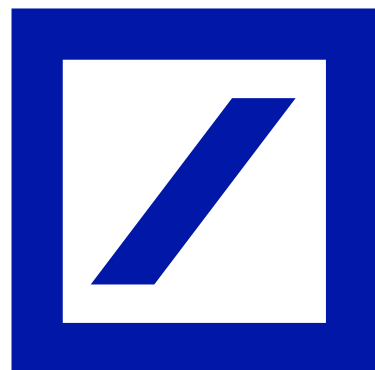

Il tuo nuovo Token è attivo.

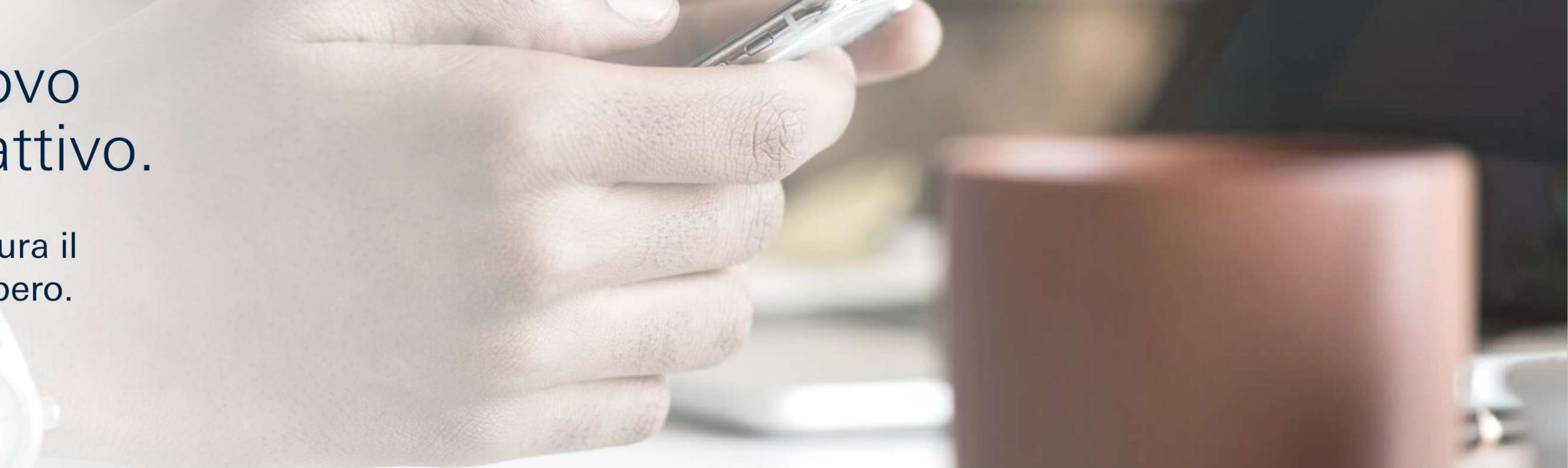

### Ora puoi accedere con le tue nuove credenziali e con l'app DB Secure Authenticator.

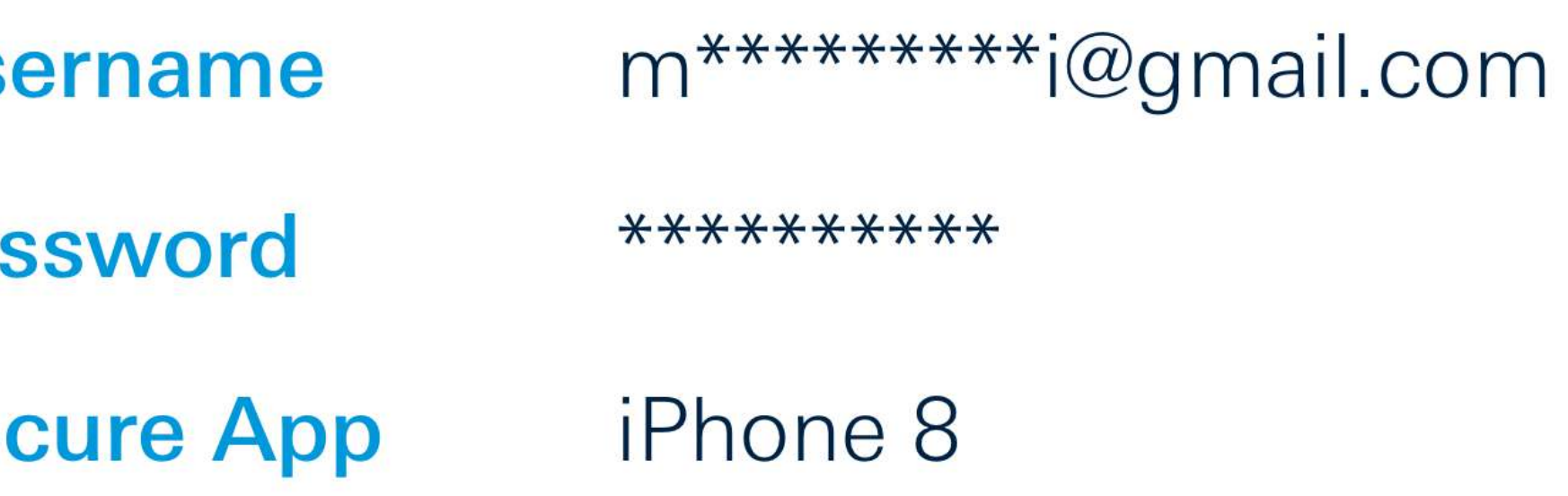

### Ti suggeriamo di prendere nota del tuo Codice di Recupero

### Il tuo Codice di Recupero: yr475y39tu48

↓ Ho capito e conserverò in luogo sicuro il mio Codice di Recupero.\*

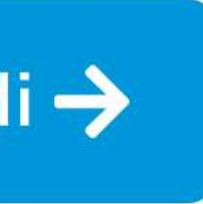

tuo indirizzo email

La password che hai scelto

L'app che hai attivato

**L** Copia

\* Campo obbligatorio

Terminata la procedura sull'applicazione, tornare sull'online banking.

Sarà adesso disponibile una schermata di riepilogo delle credenziali (username e password) e il **Codice di Recupero da conservare:** sarà necessario in caso si presentassero problematiche legate al proprio account.

Spuntare la casella "Ho capito e conserverò in luogo sicuro il mio Codice di Recupero".

Selezionare "Accedi" per procedere con il login.

É importante conservare<br>il codice di recupero in un luogo sicuro!

### <span id="page-12-0"></span>[Intro](#page-1-0) [Accesso](#page-2-0) [Scelta del Token](#page-5-0) [Attivazione](#page-6-0) [Token Virtuale](#page-6-0) [Token Fisico](#page-14-0)l

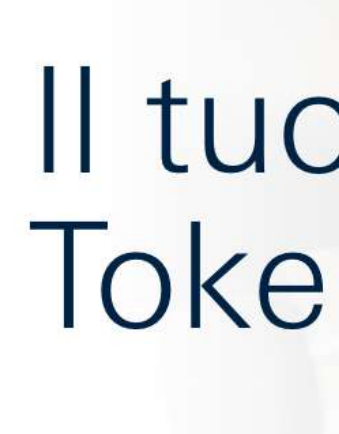

Conserva con cura il Codice di Recupero.

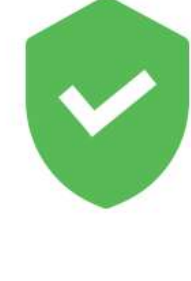

@ Us **P** Pas  $\mathbf{D}$  Sec

Questo codice sarà utile in caso di problemi di accesso al tuo Online e Mobile Banking.

Conservalo in un luogo sicuro e di facile recupero in caso di necessità.

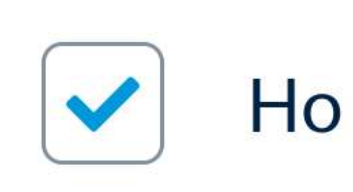

Accedi $\rightarrow$ 

# 11 Codice di Recupero

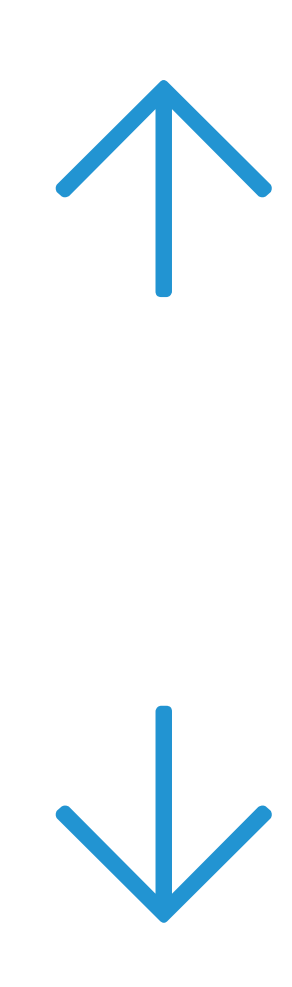

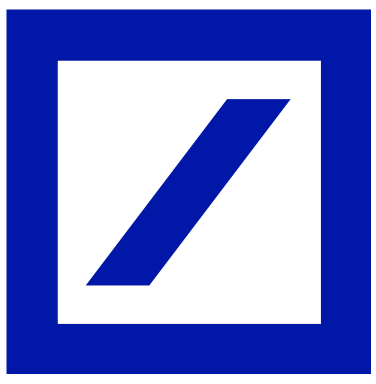

Il processo di modifica è terminato: ora si potrà procedere con l'inserimento delle **nuove credenziali**.

Da oggi, sarà possibile accedere con le stesse credenziali dell'online banking sia al conto personale che a quello aziendale.

Complimenti! La<br>procedura è completa!

## <span id="page-13-0"></span>[Intro](#page-1-0) [Accesso](#page-2-0) [Scelta del Token](#page-5-0) [Attivazione](#page-6-0) [Token Virtuale](#page-6-0) [Token Fisico](#page-14-0)

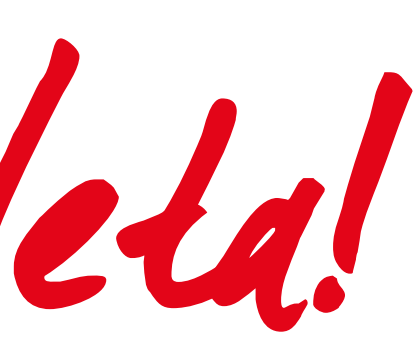

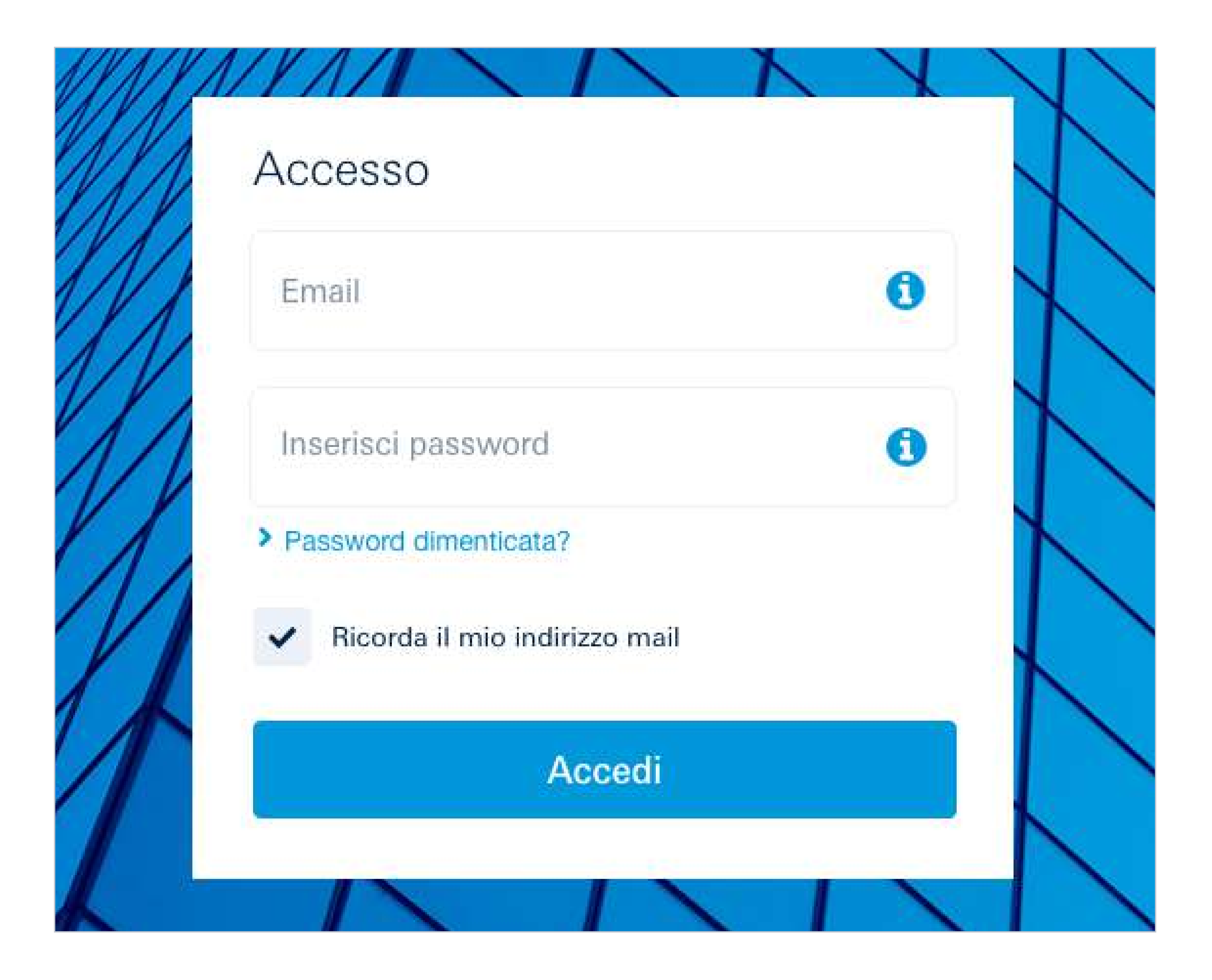

# 12 db Corporate Banking

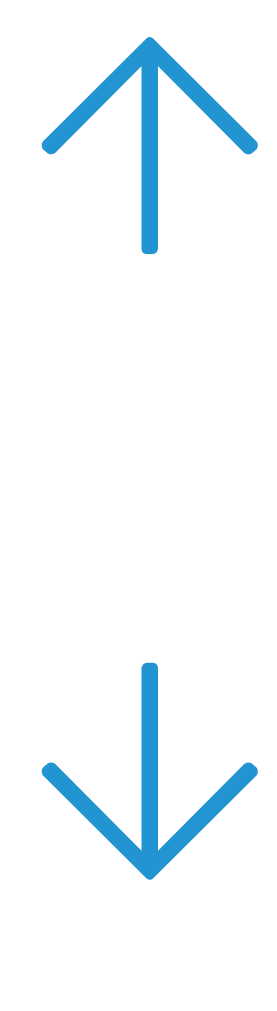

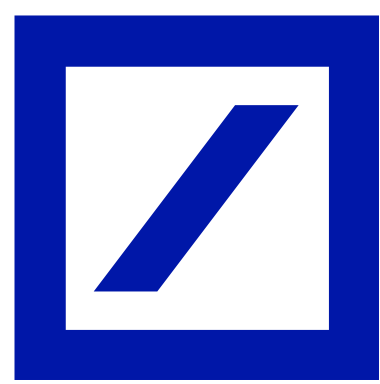

Hai scelto il Token Fisico Il recapito avverrà in 2-16 settimane.

Prendi in considerazione di attivare il token virtuale gratuitamente

**Q** Scegli il token virtuale

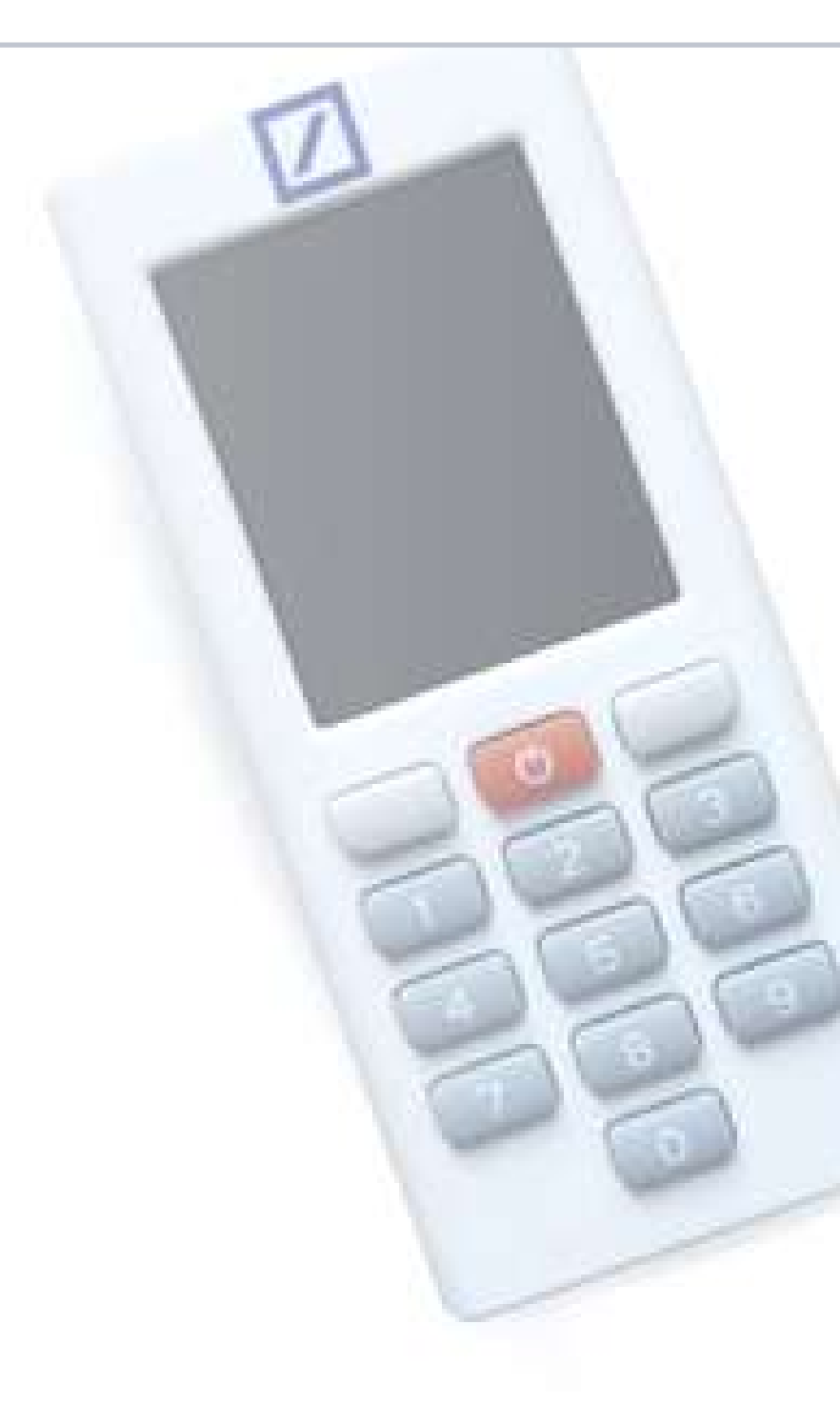

А

CAP

Città

### Verifica l'indirizzo di spedizione e conferma la tua scelta:

\* Campo obbligatorio

Sono a conoscenza del costo di 30€ del token fisico\*

Sono a conoscenza che la consegna avverrà in un tempo stimato tra le 2 e le 16 settimane\*

Se i dati non sono corretti, contatta il Servizio Clienti per ricevere assistenza

### Conto di addebito:

Conto Azienda - 000900001234571236

X Torna alla scelta del token

Conferma e procedi  $\rightarrow$ 

Condizioni | Fogli informativi | Sicurezza | Cookies | Privacy | Secure Authenticator App

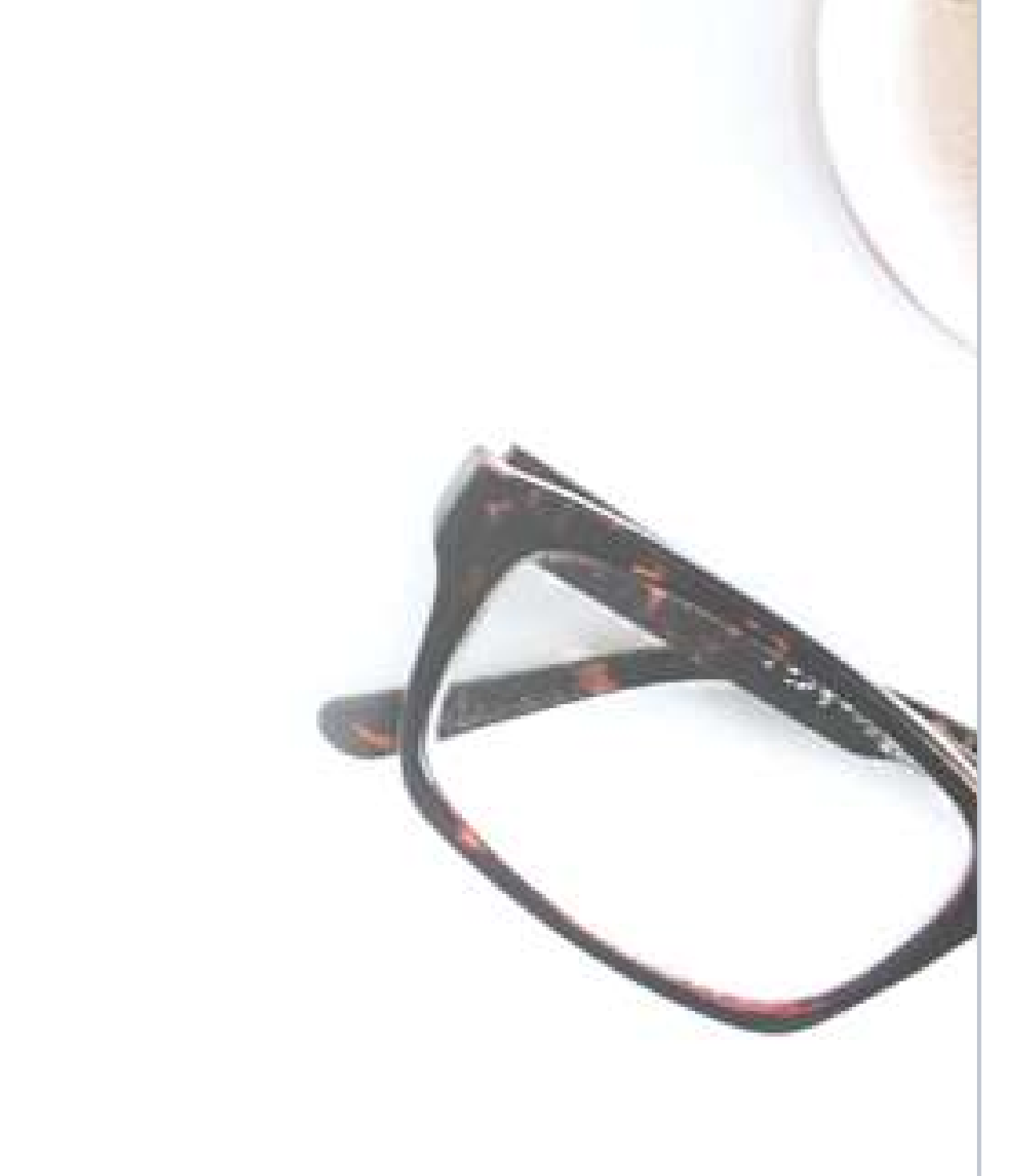

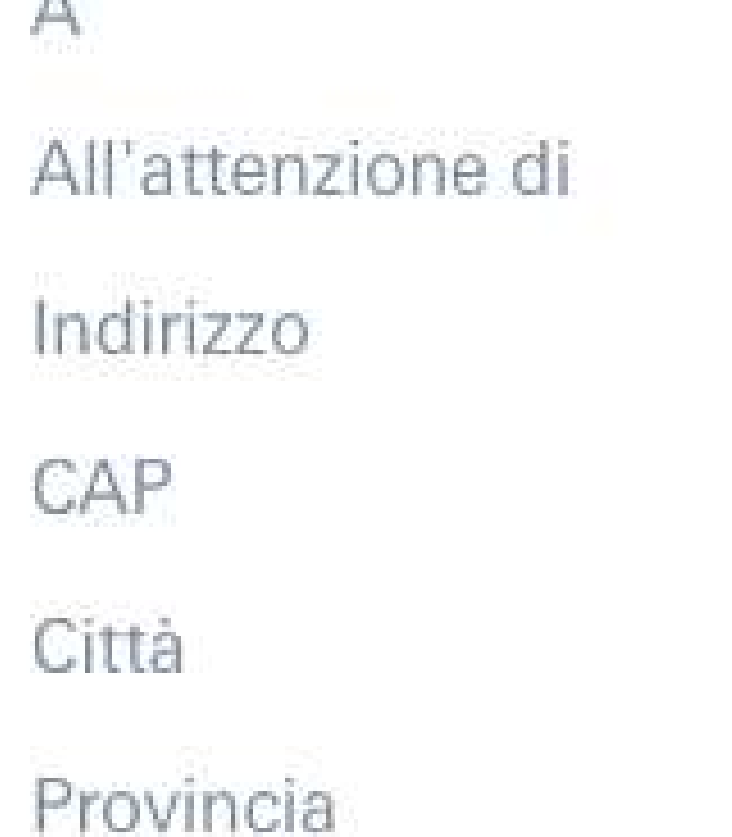

Nome Azienda SpA **Mario Rossi** Viale Europa, 26 00144 Roma **RM** 

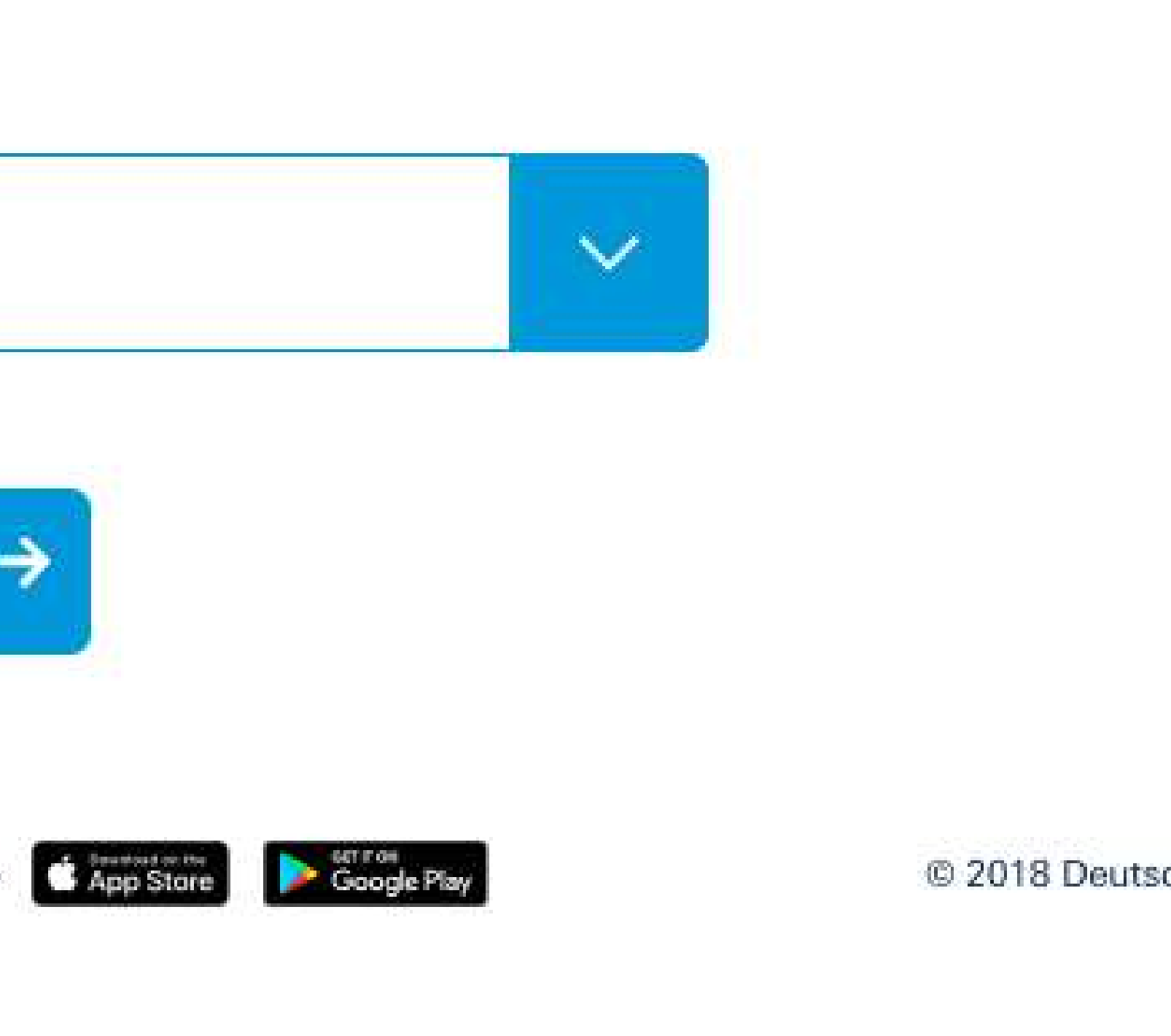

Se è stato scelto il Token Fisico, questo sarà recapitato all'indirizzo dell'azienda. È quindi importante **controllare l'esattezza dei dati anagrafici** riportati sull'online banking e **spuntare le due caselle informative** sui costi e tempi di consegna.

Selezionare "Conferma e procedi".

Sarà possibile procedere con i successivi passaggi di attivazione del nuovo Token Fisico solo ad avvenuta ricezione del dispositivo. Nel frattempo, sarà possibile accedere all'online banking cliccando su "No, non le ho modificate" nella pagina di accesso.

## <span id="page-14-0"></span>[Intro](#page-1-0) | [Accesso](#page-2-0) | [Scelta del Token](#page-5-0) | [Attivazione](#page-6-0) | [Token Virtuale](#page-6-0) | Token Fisico

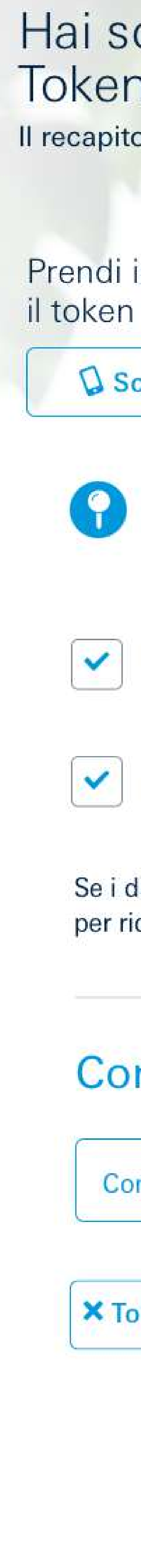

# Dati di spedizione 4e conto di addebito

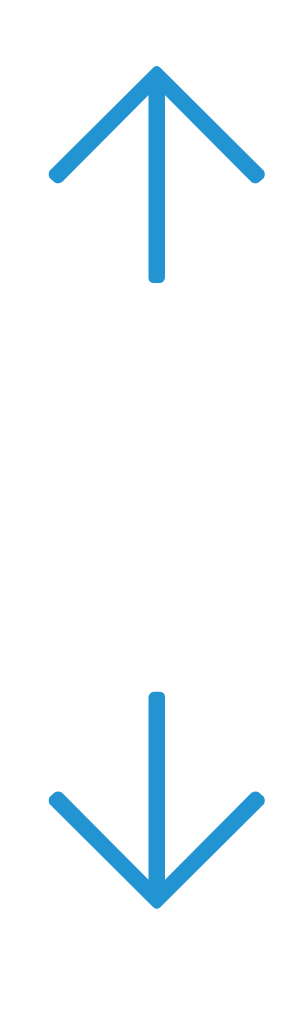

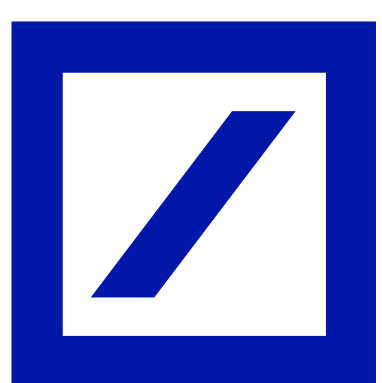

### 2. Scegli una nuova password e una nuova domanda segreta.

Dal prossimo accesso userai la nuova password al posto del Codice Cliente. Potrai cambiare nuovamente la tua password in ogni momento dalla sezione Impostazioni dell'account.

### **Nuova password**

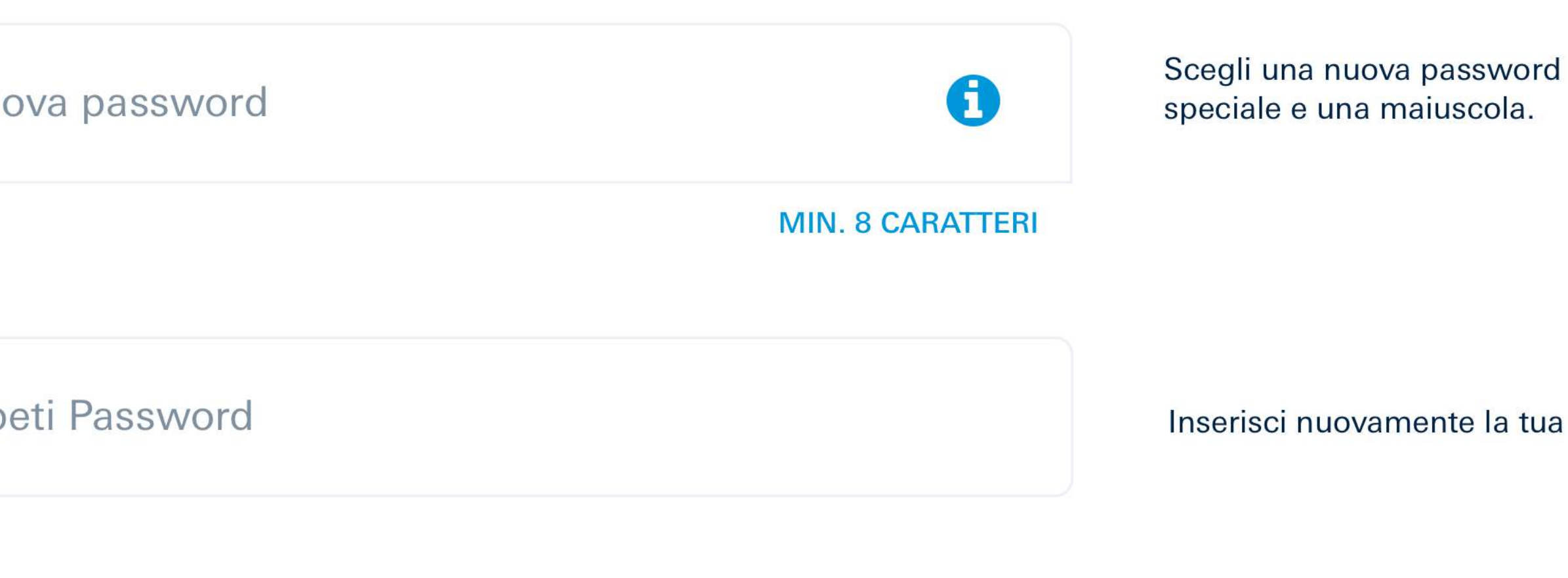

### **D** Nuova domanda segreta

Domanda di sicurezza

Risposta di sicurezza

di recupero delle credenziali.

Fornisci una risposta che solo tu conosci.

### 3. Inserisci il Codice Autorizzativo generato dal tuo token.

Per attivare l'applicazione del tuo nuovo Token Virtuale avrai bisogno del Codice di Registrazione. Per riceverlo genera un Codice Autorizzativo con il precedente Token Fisico ed inseriscilo nel campo sottostante.

**Codice Autorizzativo** 

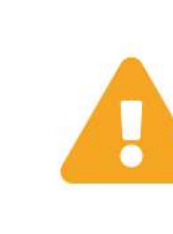

In caso di problemi con il tuo Token attuale, chiama il Servizio Clienti: 02.6995.3333.

Conferma e procedi →

### che contenga almeno un numero, un carattere

nuova password

### Scegli una domanda. Sarà usata per verificare la tua identità in caso di necessità

# <span id="page-15-0"></span>5 | Informazioni personali e sicurezza

Una volta ricevuto il nuovo Token Fisico, il processo prosegue con i seguenti passaggi:

- la conferma dei **propri dati**  $\blacktriangledown$
- la scelta di una **nuova password** e V di una **domanda segreta**
- la generazione di un **Codice Autorizzativo**  V utilizzando il precedente Token Fisico in uso

Completati questi passaggi, selezionare "Conferma e procedi".

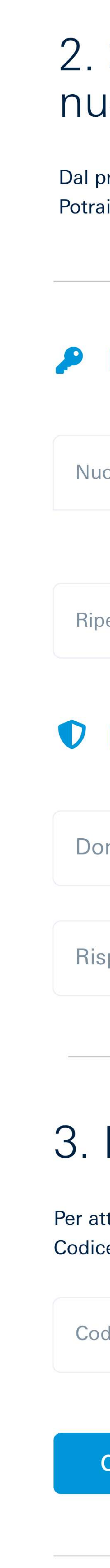

  $\bigvee$ 

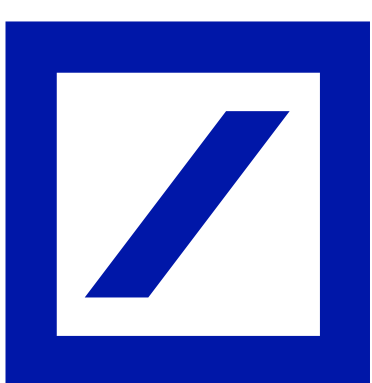

Attivazione del **Token Fisico** 

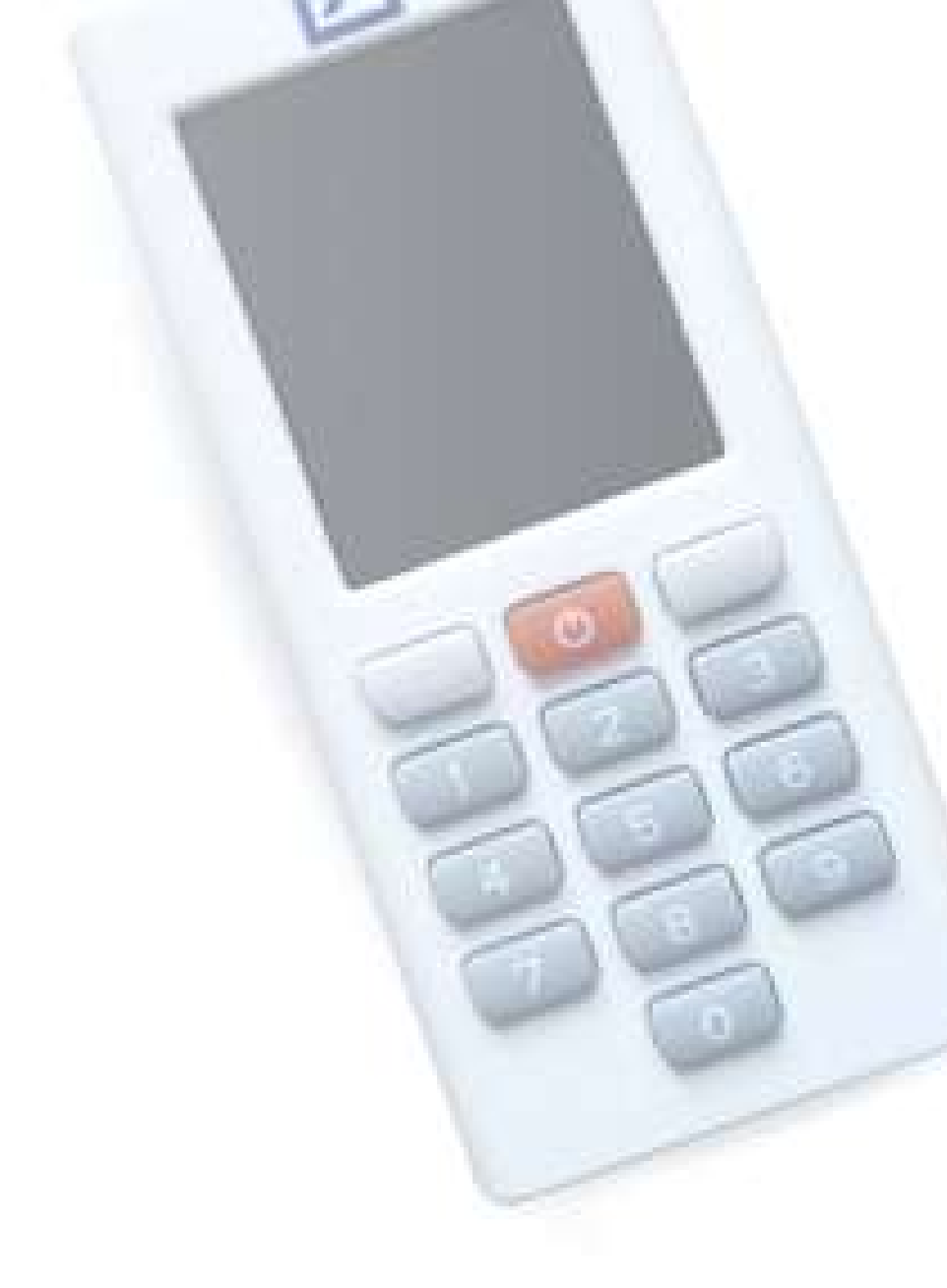

## 1. Controlla la tua email A

Ti abbiamo appena inviato una email.

Usa il tuo nuovo Token Fisico per scansionare il QR Code che vedrai all'interno della email che hai appena ricevuto. Per attivare la modalità scansione è sufficiente accendere il dispositivo tramite il pulsante rosso centrale.

## 2. Scegliere un PIN personale B

### 3. Inserisci il Codice Autorizzativo

![](_page_16_Picture_30.jpeg)

- A Inquadrare il QR Code ricevuto via mail all'indirizzo di posta elettronica rilasciato.
- **B** Sul nuovo Token Fisico creare un nuovo PIN **personale** di 6 cifre (le combinazioni semplici, es.11111, 123456, non saranno valide).
- Inserire, nell'apposita casella, il **Codice**  C **Autorizzativo** visualizzato sullo schermo del nuovo Token Fisico.

## <span id="page-16-0"></span>[Intro](#page-1-0) [Accesso](#page-2-0) [Scelta del Token](#page-5-0) [Attivazione](#page-6-0) [Token Virtuale](#page-6-0) [Token Fisico](#page-14-0)

Ora è il momento di attivare il nuovo Token Fisico

Crea un PIN di sei cifre e confermalo nel tuo nuovo Token Fisico. Il PIN che sceglierai sarà richiesto ad ogni utilizzo del Token Fisico.

![](_page_16_Picture_17.jpeg)

Inserisci nel campo sottostante il Codice Autorizzativo generato dal tuo nuovo Token Fisico.

![](_page_16_Picture_1.jpeg)

# Attivazione del Token Fisico 6

![](_page_16_Picture_19.jpeg)

![](_page_17_Picture_22.jpeg)

![](_page_17_Picture_13.jpeg)

- Per ultimare l'attivazione del Token Fisico occorre:
- inquadrare con il nuovo Token Fisico il **QR Code** D visualizzato sul PC
- E inserire il **Codice Autorizzativo,** comparso sullo schermo del Token Fisico, nell'apposito campo dell'online banking.

## <span id="page-17-0"></span>[Intro](#page-1-0) [Accesso](#page-2-0) [Scelta del Token](#page-5-0) [Attivazione](#page-6-0) [Token Virtuale](#page-6-0) [Token Fisico](#page-14-0)

![](_page_17_Picture_1.jpeg)

# Attivazione 7 del Token Fisico

# <span id="page-18-0"></span>8 | Conferma attivazione

![](_page_18_Picture_31.jpeg)

![](_page_18_Picture_32.jpeg)

Il tuo nuovo Token è attivo.

Conserva con cura il Codice di Recupero.

![](_page_18_Picture_16.jpeg)

### Ora puoi accedere con le tue nuove credenziali e il tuo nuovo Token Fisico

![](_page_18_Picture_127.jpeg)

### Ti suggeriamo di prender nota del tuo Codice di Recupero.

Questo codice sarà utile in caso di problemi di accesso al tuo Online e Mobile Banking.

Conservalo in un luogo sicuro e di facile recupero in caso di necessità.

### Il tuo Codice di Recupero: yr475y39tu48

Ho capito e ho conservato in luogo sicuro il mio Codice di Recupero\*

![](_page_18_Picture_25.jpeg)

Il tuo indirizzo emai

La password che hai scelto.

l Token Fisico che hai appena attivato

![](_page_18_Picture_29.jpeg)

\* Campo obbligatorio

Il Token Fisico è stato attivato. Prendere nota del **Codice di Recupero**: sarà necessario in caso si presentassero problematiche legate al proprio account.

Spuntare la casella "Ho capito e ho conservato in luogo sicuro il mio Codice di Recupero".

Selezionare "Accedi" per procedere con il login.

![](_page_18_Picture_6.jpeg)

![](_page_18_Picture_10.jpeg)

# <span id="page-19-0"></span>9 | db Corporate Banking

![](_page_19_Picture_14.jpeg)

![](_page_19_Picture_15.jpeg)

Il processo di modifica è terminato: ora si potrà procedere con l'inserimento delle **nuove credenziali**.

Da oggi, sarà possibile accedere con le stesse credenziali dell'online banking sia al conto personale che a quello aziendale.

Complimenti! La<br>procedura è completa!

![](_page_19_Picture_8.jpeg)

![](_page_19_Picture_9.jpeg)

### Per ulteriori informazioni rivolgersi allo Sportello o consultare il sito https://www.[deutsche-bank.it/psd2-modifica-accesso-dbcor](https://www.deutsche-bank.it/psd2.html)poratebanking.html

<span id="page-20-0"></span>![](_page_20_Picture_1.jpeg)

# [Deutsche Bank](#page-0-0)

**Deutsche Bank SpA - Piazza del Calendario, 3 - 20126 Milano.**  Tel: 02.40241 - Fax: 02.4024.2636 - PEC: dbspa3@actaliscertymail.it - P.IVA:01340740156. Iscriz. Registro Unico Intermediari n°D000027178 (servizi.ivass.it/RuirPubblica). Soggetta alla vigilanza IVASS